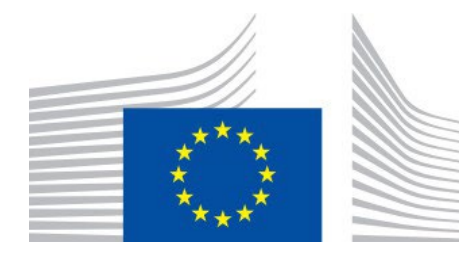

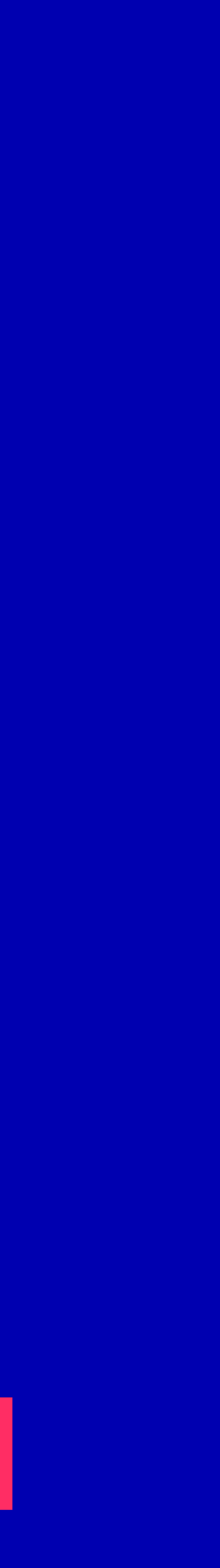

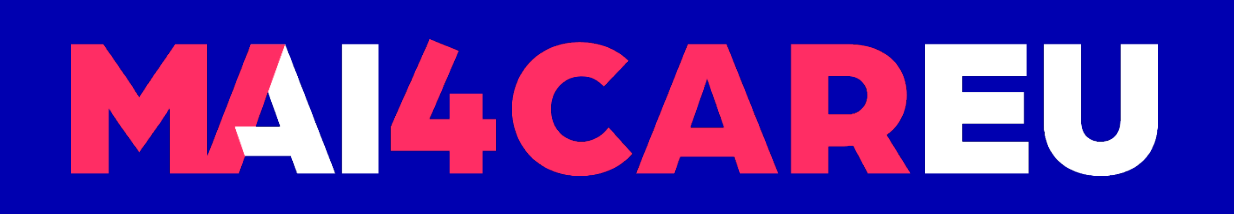

Master programmes in Artificial Intelligence 4 Careers in Europe

## University of Cyprus **HUMAN-CENTERED INTELLIGENT USER INTERFACES - MAI648**

2022 **Marios Belk**

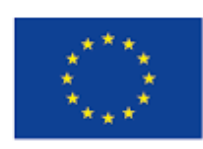

Co-financed by the European Union Connecting Europe Facility

- Design prototyping
- **Prototyping tools**
- **-** Justinmind prototyping tool
- **Setting up the environment for Justinmind prototyping tool**
- **Explore the Justinmind user interface**

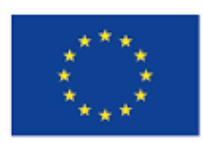

Co-financed by the European Union Connecting Europe Facility

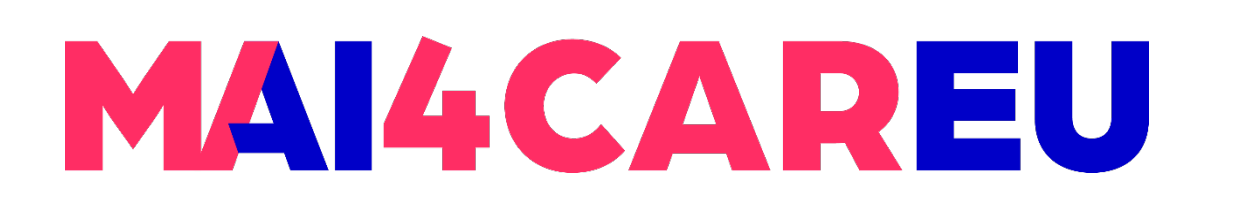

Master programmes in Artificial Intelligence 4 Careers in Europe

### **LAB 3**

- **Explore core components in Justinmind**
- **Design an example prototype**
- Add events
- **Share prototype**
- Resources and help

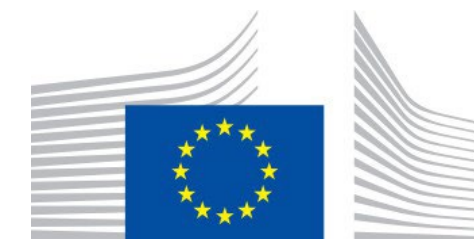

### **CONTENTS**

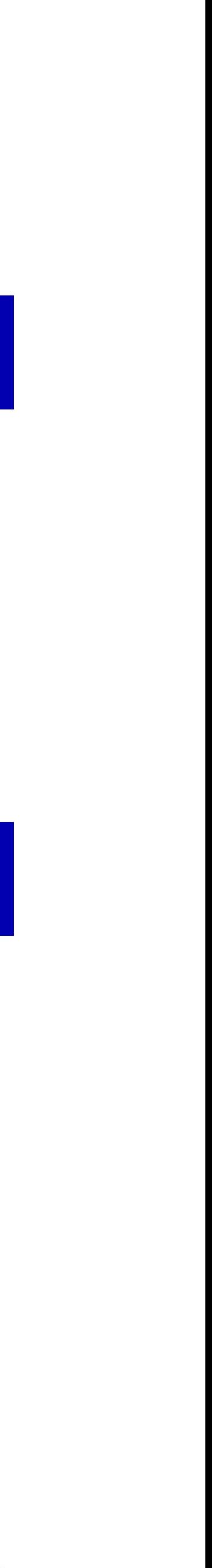

## **Intelligent User Interface Design Prototyping – Part 1**

- design process
- **Experimentation**
- **Different techniques and approaches for prototyping** 
	- **Horizontal**
	- **Vertical**

### **[https://en.wikipedia.org/wiki/Design\\_prototyping](https://en.wikipedia.org/wiki/Design_prototyping)**

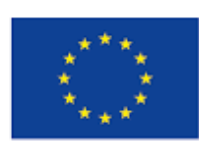

Co-financed by the European Union Connecting Europe Facility

### • The act to make, test and analyze a model or a mockup in different stages of the

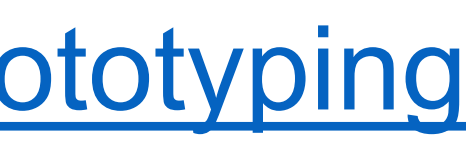

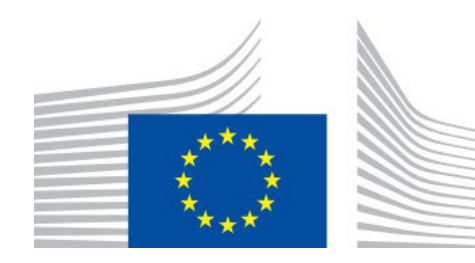

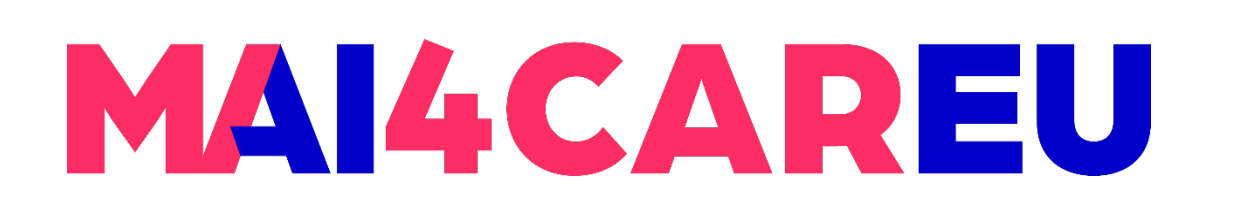

Master programmes in Artificial Intelligence 4 Careers in Europe

### **LAB 3**

## **Design Prototyping**

- Tools that allow designers and developers to rapidly develop front-end user
- **Several prototyping tools available, e.g.** 
	- **Justinmind**
	- Proto.io
	- **Figma**

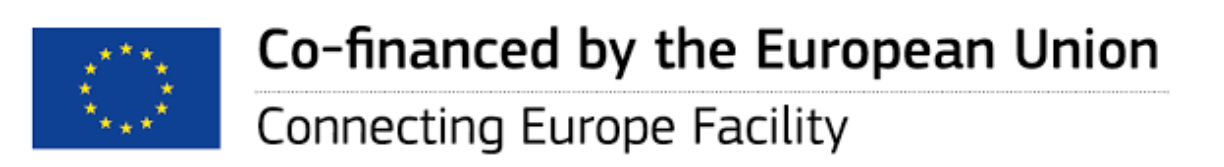

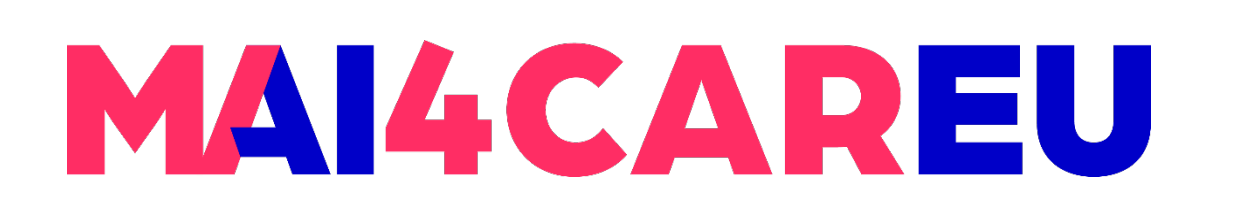

## interfaces aiming to provide the end-users a representation of the interactive system.

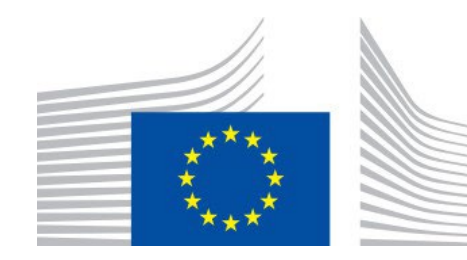

## **Prototyping tools**

- mobile applications that are no different from the real app.
- **[https://www.justinmind.com](https://www.justinmind.com/)**

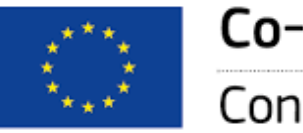

Co-financed by the European Union

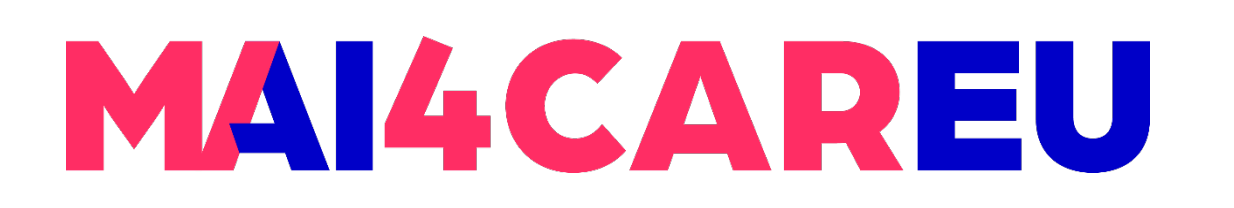

**LAB 3**

Justinmind is a high-fidelity prototyping platform, to prototype feature-rich web and

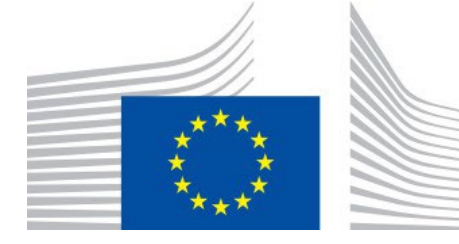

### **Justinmind**

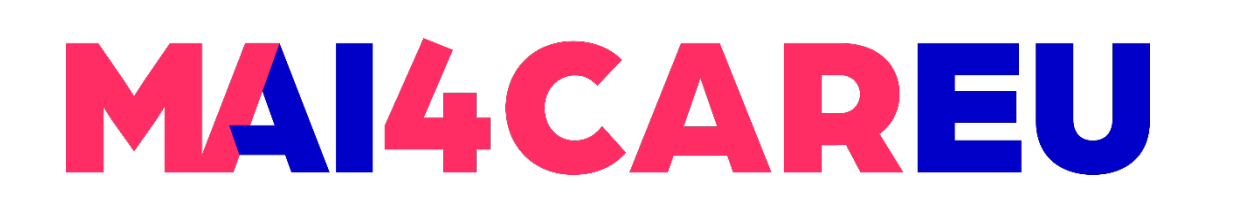

For our course, we have obtained a free academic license to use the prototyping

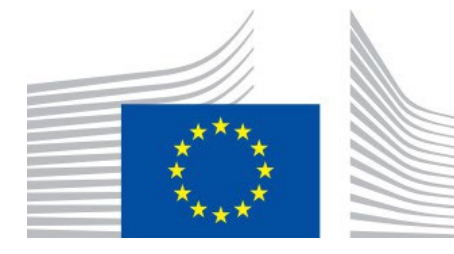

- tool for interactive applications
- Justinmind is one of the leading tools for easy and quick production of interactive prototypes, which are also made using existing application templates
- Designed prototypes operate almost as normally running applications, which can then be tested with potential end-users
- Justinmind tool will be used by students for the subjects that will need to build prototype applications

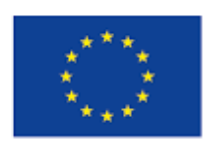

## tinmind

### **Justinmind**

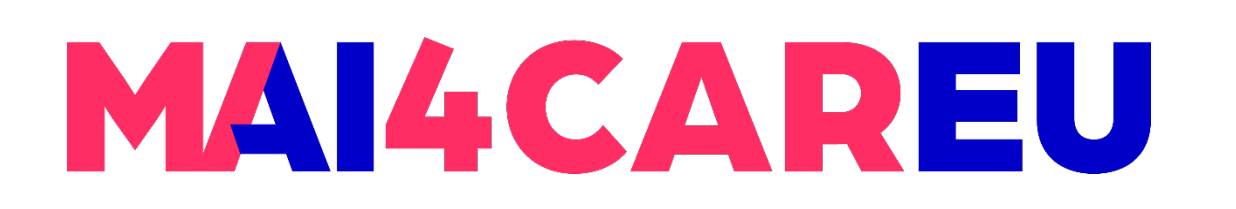

Master programmes in Artificial Intelligence 4 Careers in Europe

**LAB 3**

## **Setting up Justinmind**

- Go to<https://www.justinmind.com/prototyping-tool>
- **Download Justinmind prototyping tool**

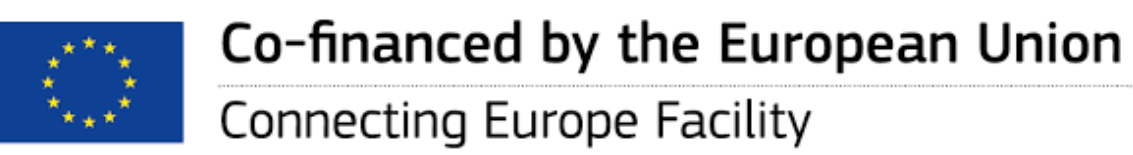

JUSTINMIND

### **Prototyping tool to design** no-code simulations

Product  $\vee$  Examples Free resources  $\vee$  Pricing

Deliver the right product. Avoid rework. Boost user adoption

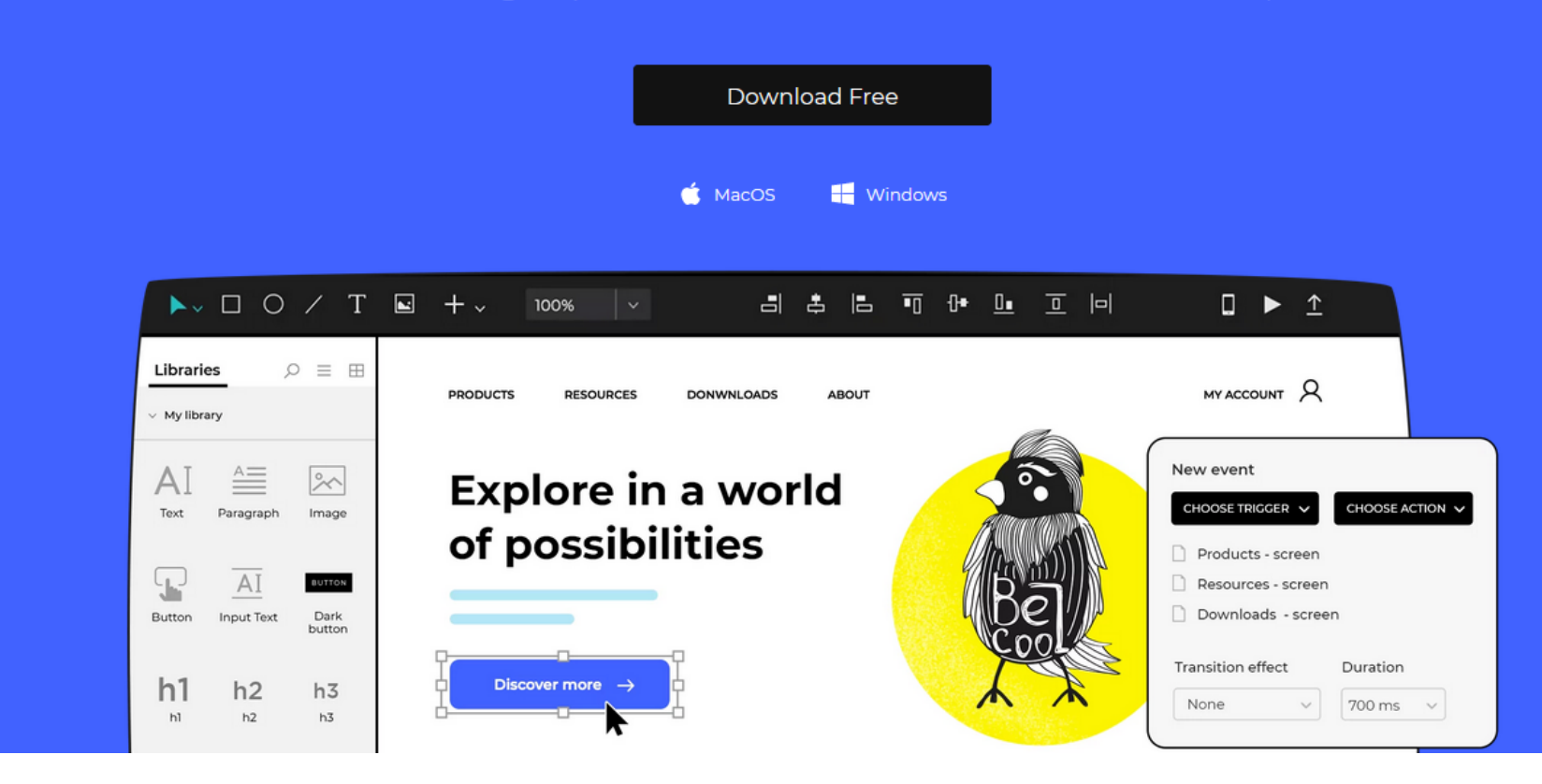

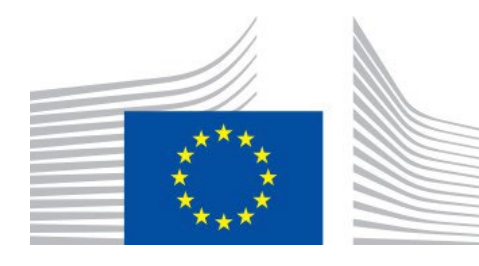

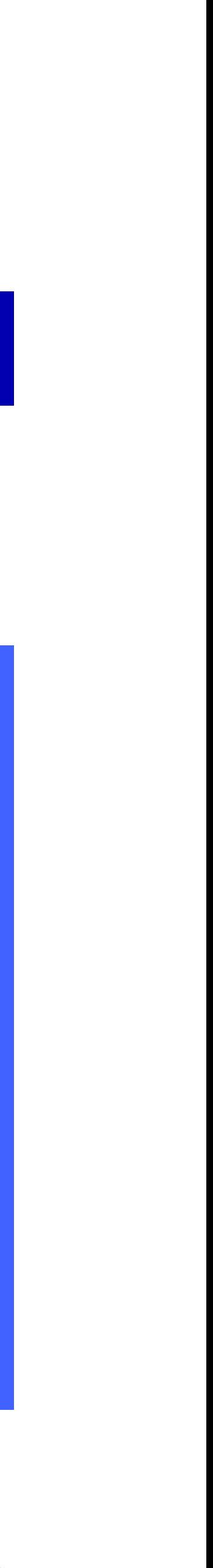

Download Free

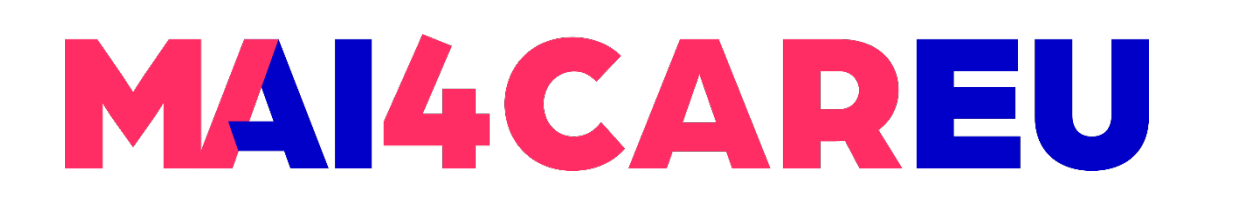

### **LAB 3**

### **Follow the installation steps**

### Just a few steps left

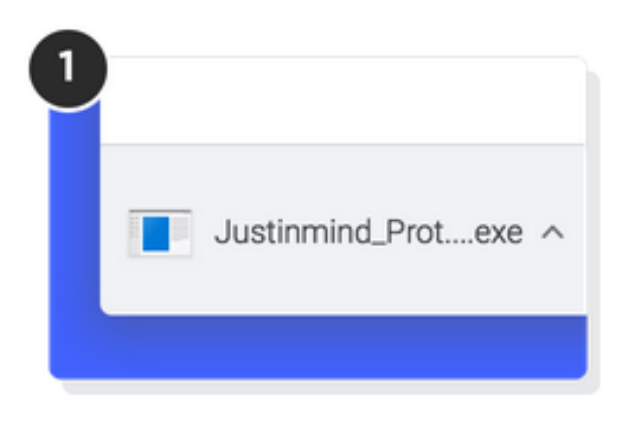

Open the Justinmind.exe file from the downloads list at the bottom left corner of this window.

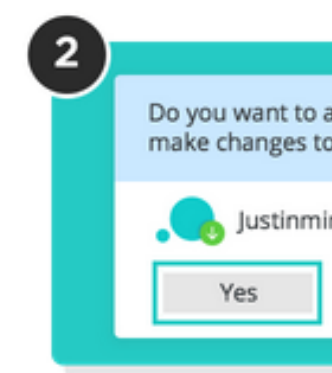

If asked "Do you want to allow this app to make changes on your device?" click "Yes".

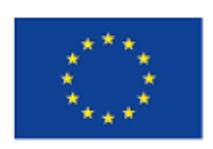

Co-financed by the European Union

**Connecting Europe Facility** 

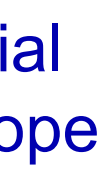

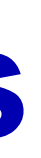

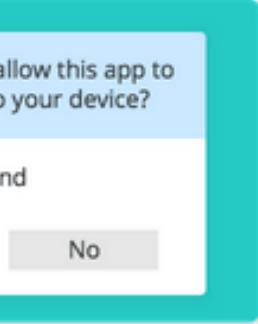

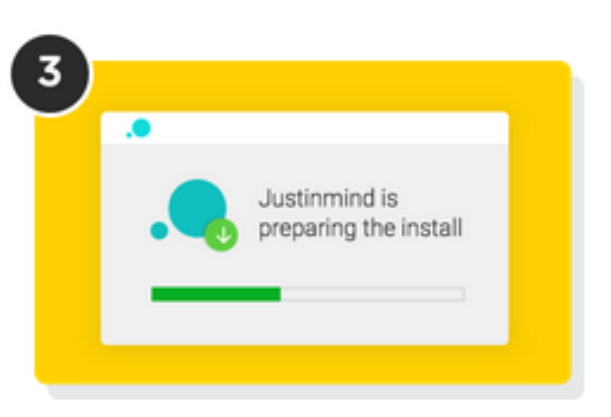

Follow the installer instructions. Justinmind will open automatically when it's done.

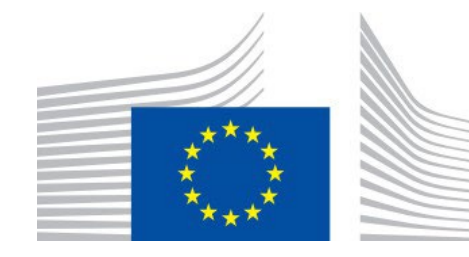

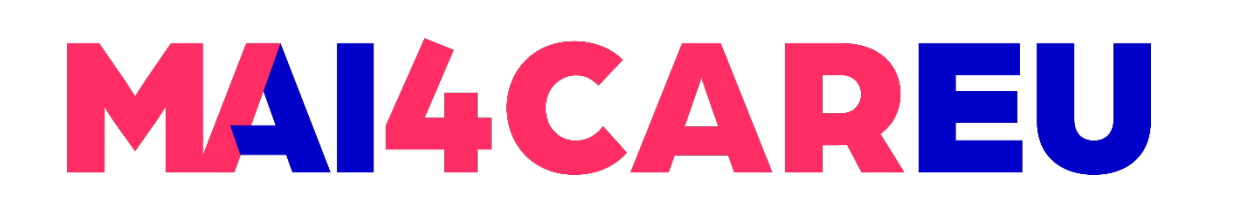

- **Example 2 Is allow Login to Justinmind with your University** account
- **Your instructor has assigned to you a free** academic license to freely use Justinmind tool during the semester

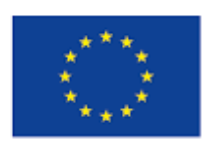

Co-financed by the European Union

 $\times$ **JUSTINMIND** Sign in to your Justinmind Account G Sign in with Google - Email address Password Forgot password? Sign In Don't have an account? Sign up

v.9.8.8

ុ Settings

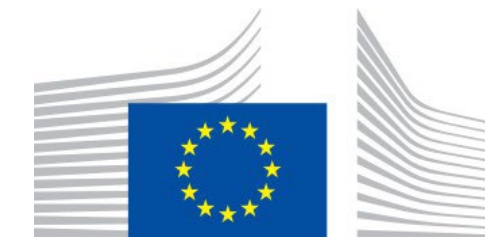

**LAB 3**

### **Academic License**

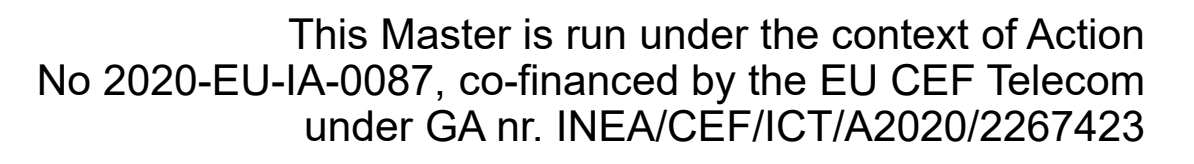

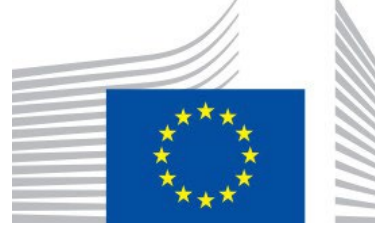

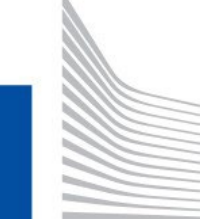

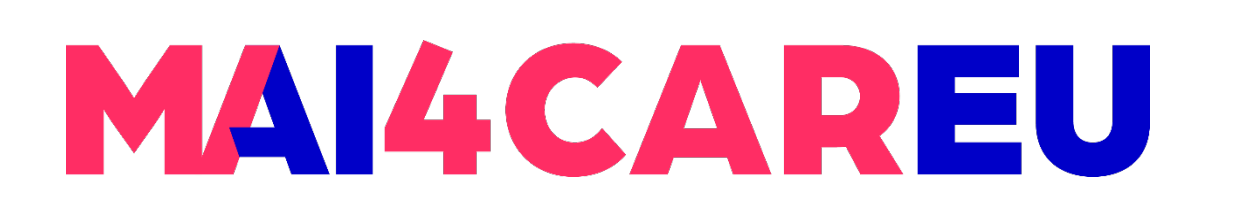

- **1. Toolbar select Shapes, Images, and** Text elements from the Toolbar and place them on the Canvas to design your prototype
- 2. Screens view and add new screens in the Screens palette
- 3. Canvas place elements onto the Canvas to build your designs and wireframes

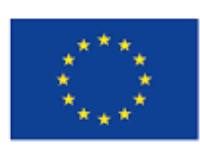

Co-financed by the European Union Connecting Europe Facility

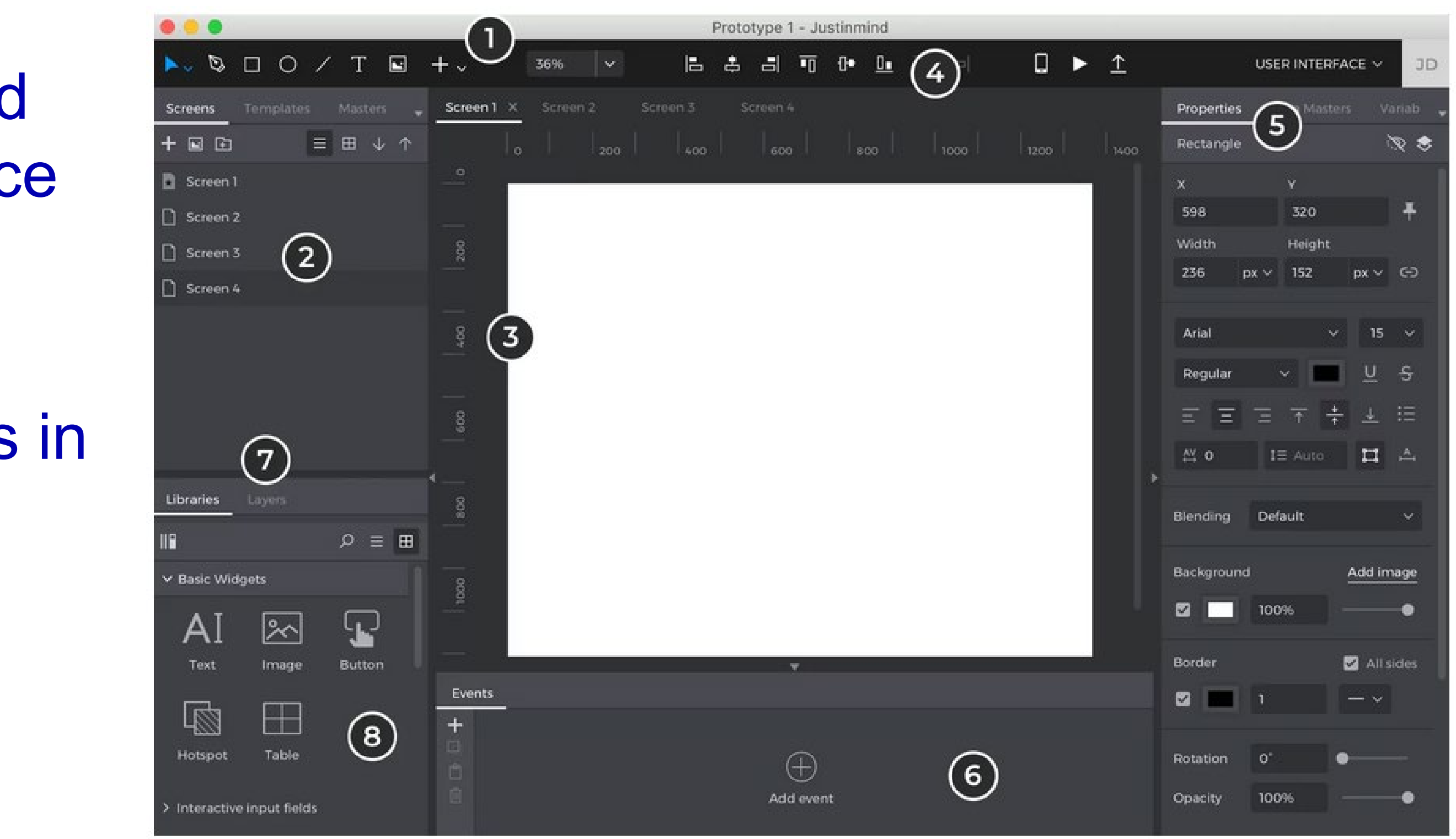

## **Explore the Justinmind User Interface**

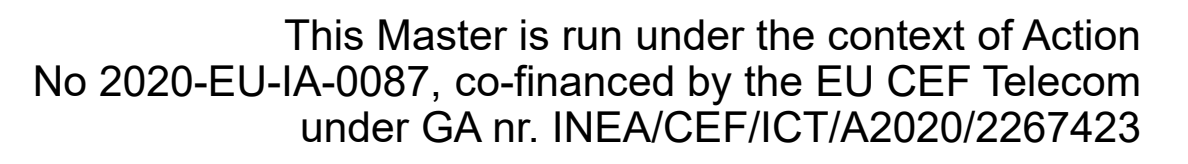

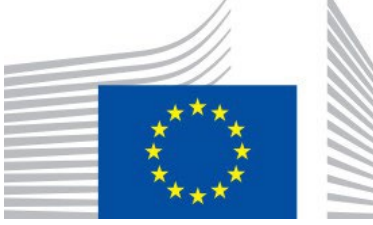

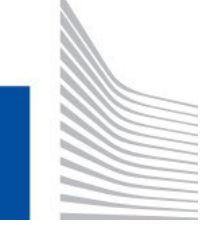

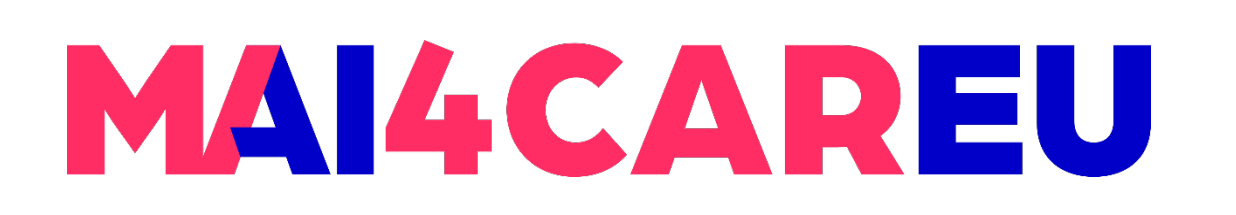

- 4. Alignment align and distribute elements on the Canvas
- 5. Properties view and edit an element's styling, position, and visibility
- 6. Events create interactions and turn wireframes into high-fidelity prototypes in the Events palette

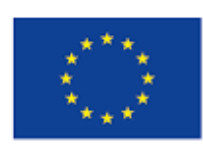

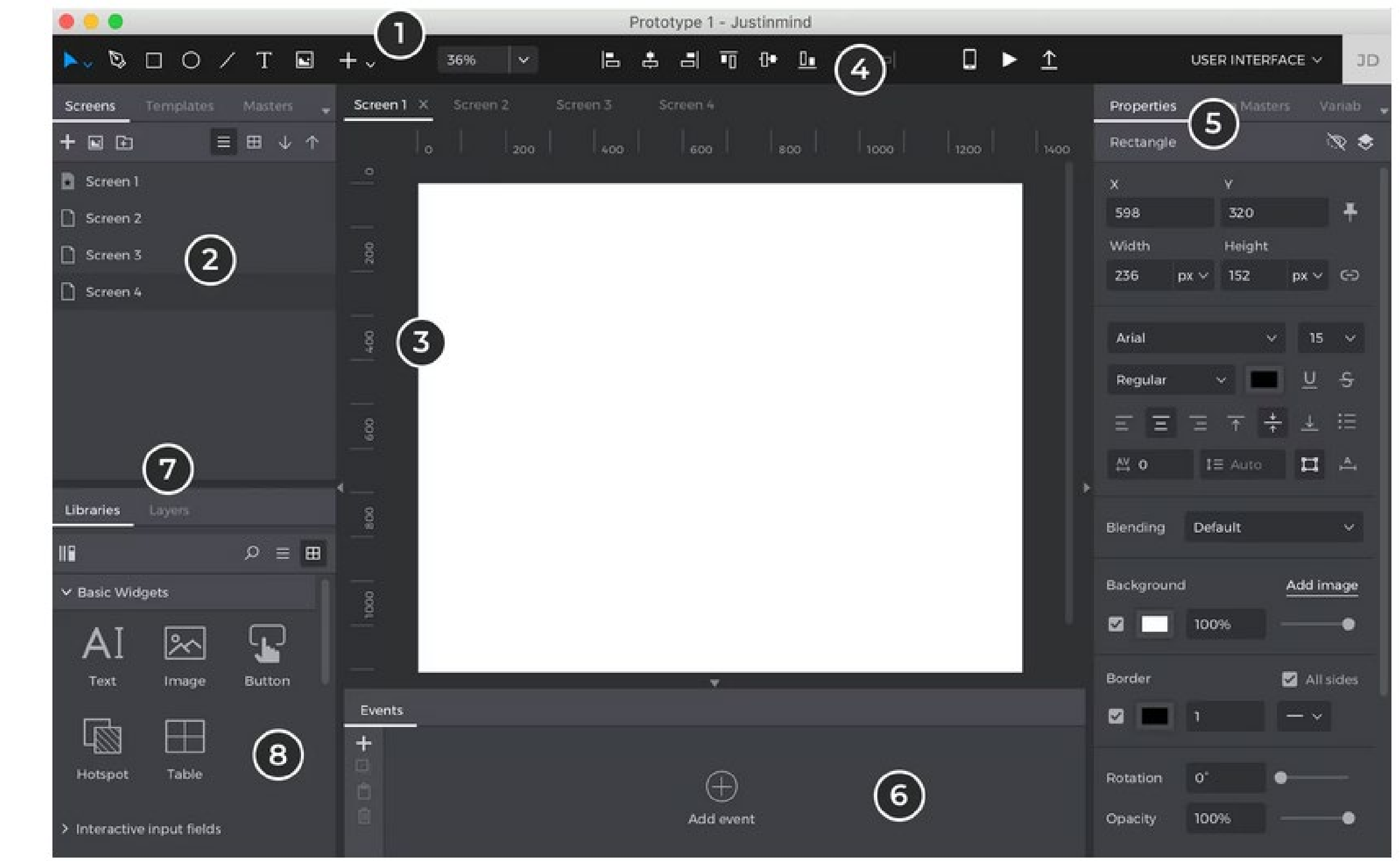

## **Explore the Justinmind User Interface**

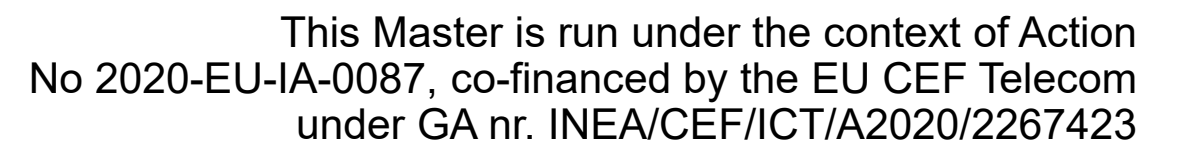

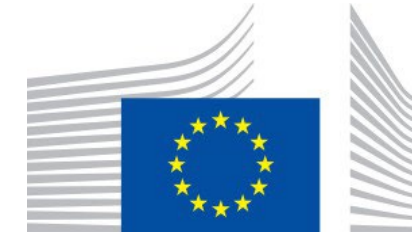

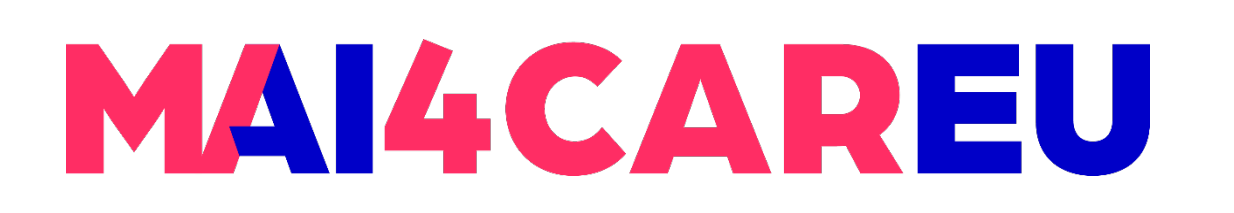

**LAB 3**

- 7. Layers view and reorder elements' hierarchical positioning on the Canvas
- 8. Libraries find extra pre-styled elements in the Libraries palette

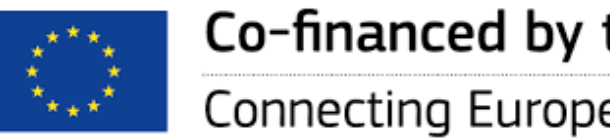

Co-financed by the European Union

Connecting Europe Facility

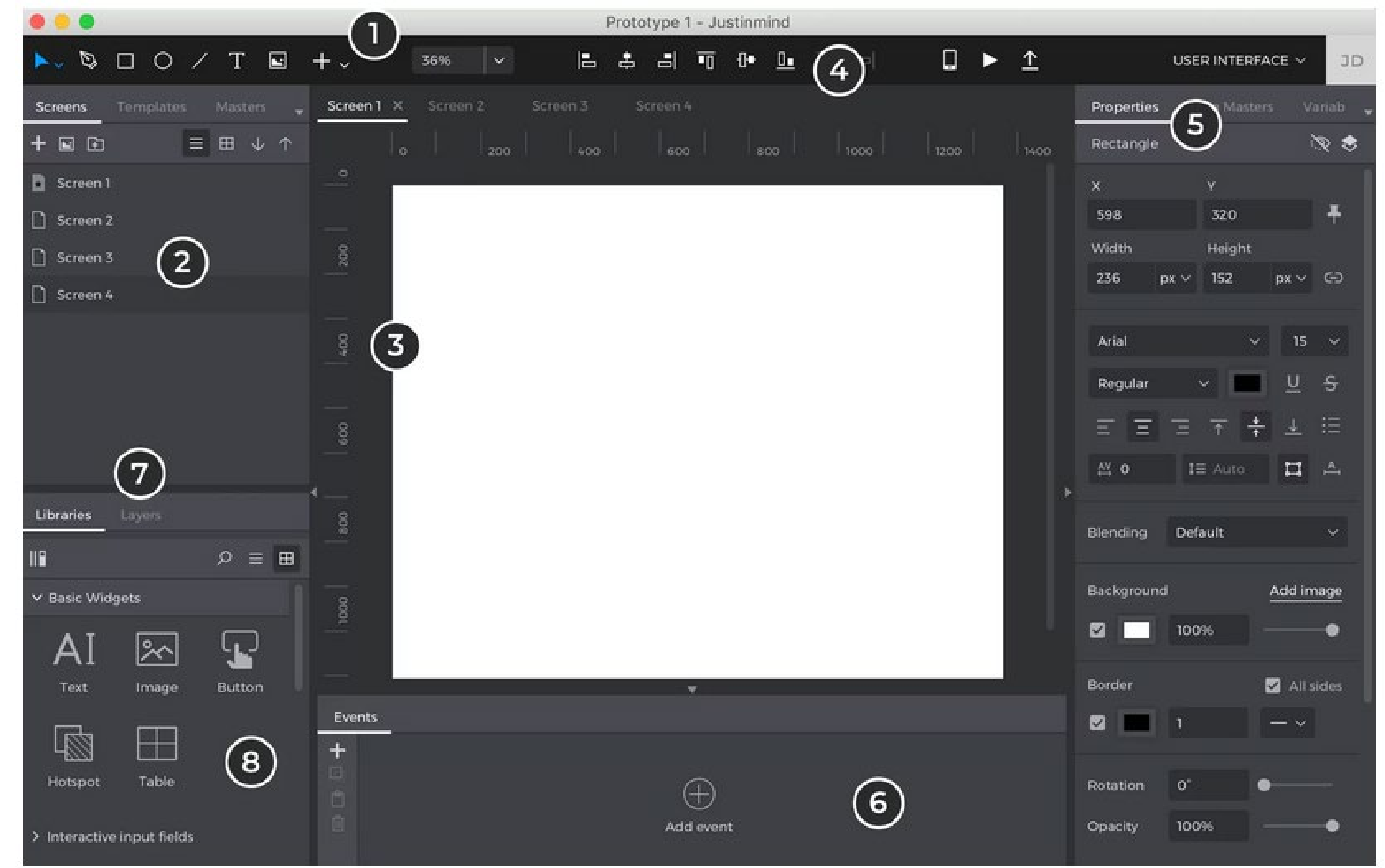

### **Explore the Justinmind User Interface**

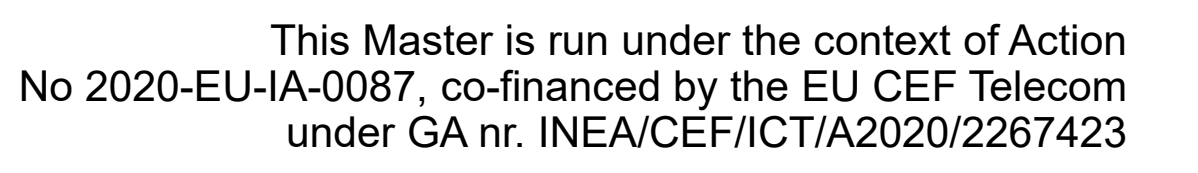

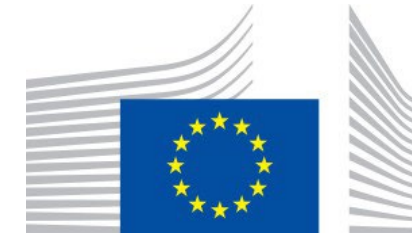

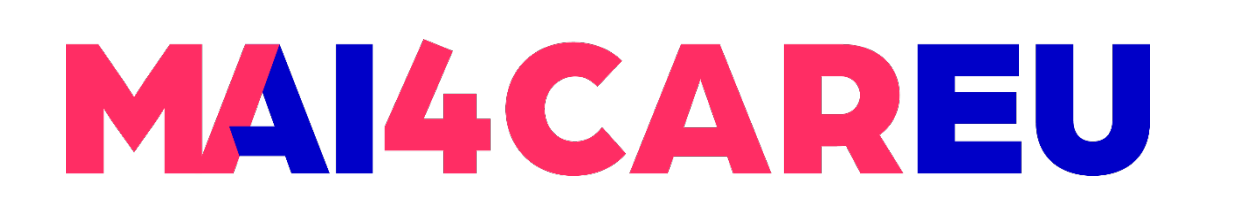

**LAB 3**

## **Design your first prototype**

- **Choose from several device templates** to prototype with
- Websites
- **Mobile phones**
- **Tablets**

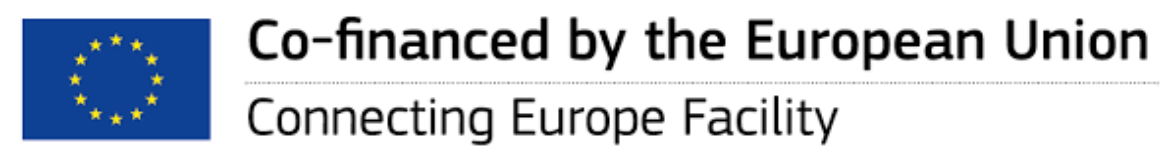

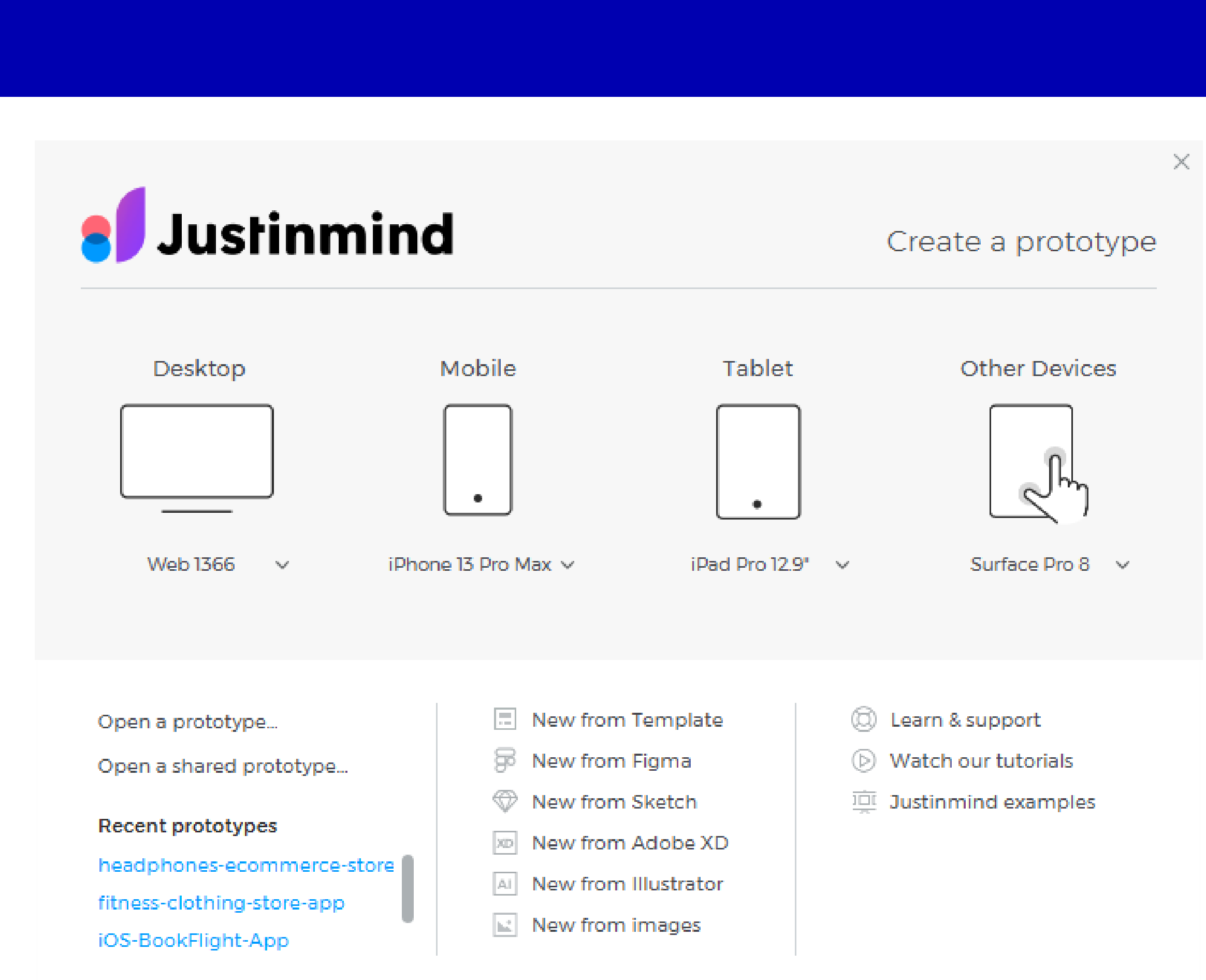

**• Choose one mobile phone of your** choice to start designing a prototype for that specific device

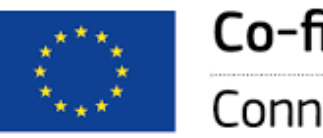

Co-financed by the European Union

Connecting Europe Facility

### Mobile

iPhone 13 Pro Max  $\vee$ 

428 x 926 px

New Prototype

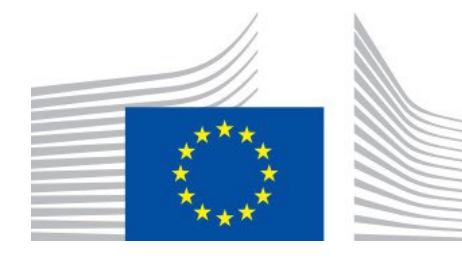

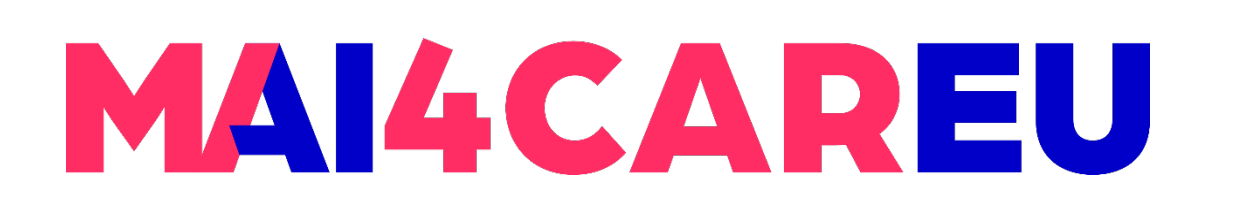

Master programmes in Artificial Intelligence 4 Careers in Europe

**LAB 3**

### **Let's start with a mobile phone**

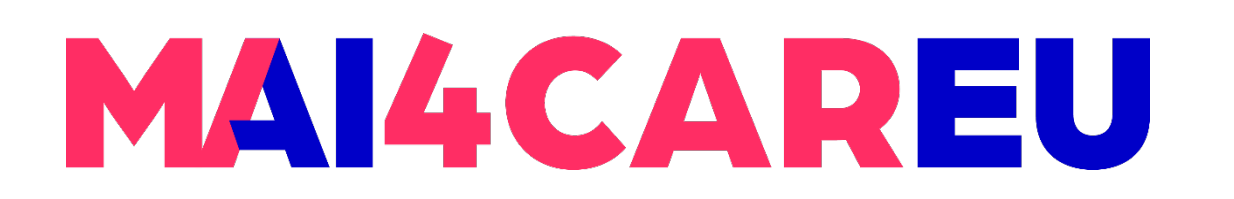

**LAB 3**

### **Draw vector shapes**

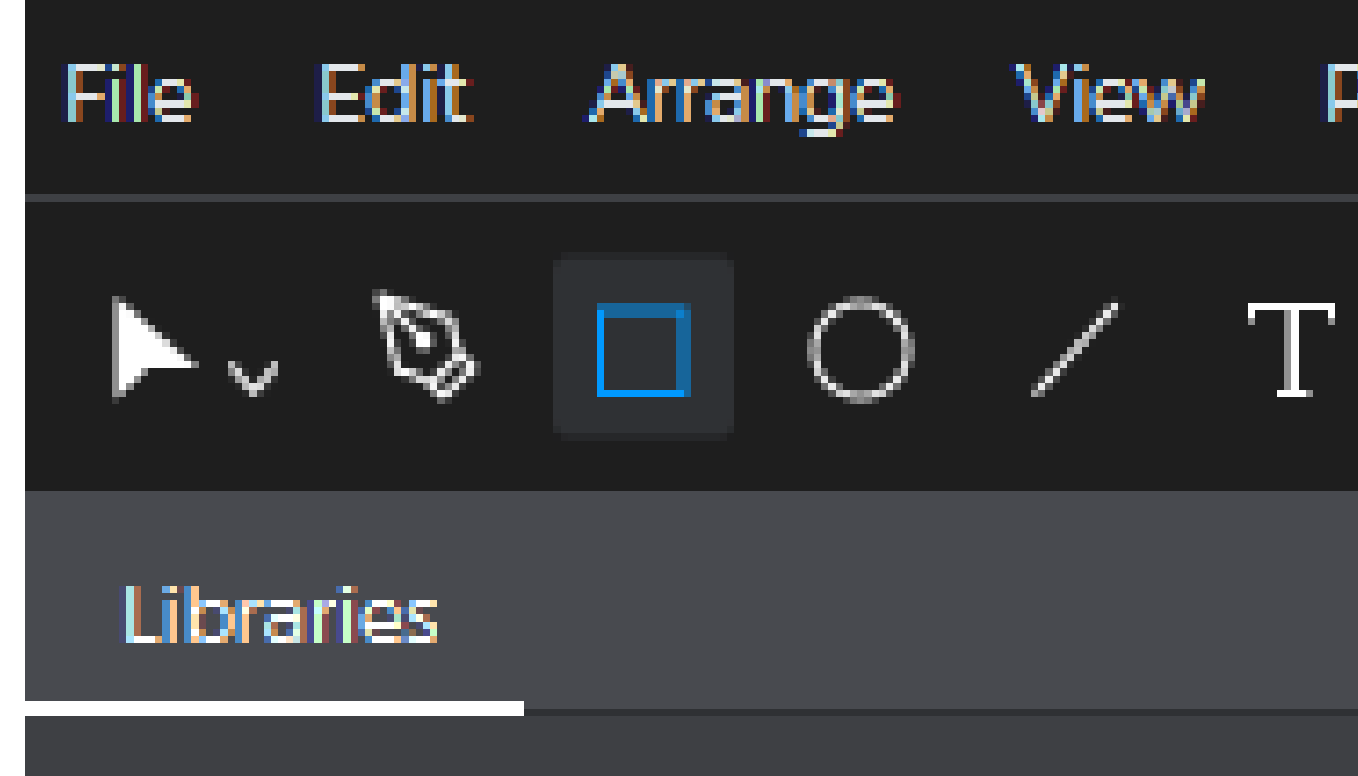

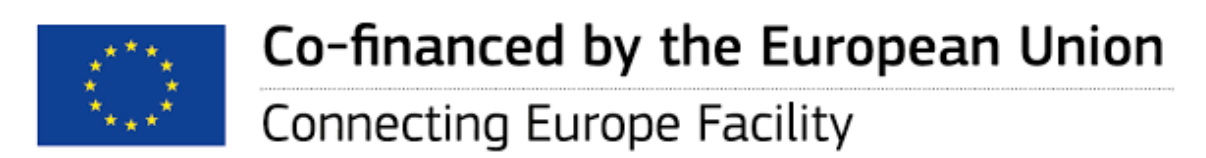

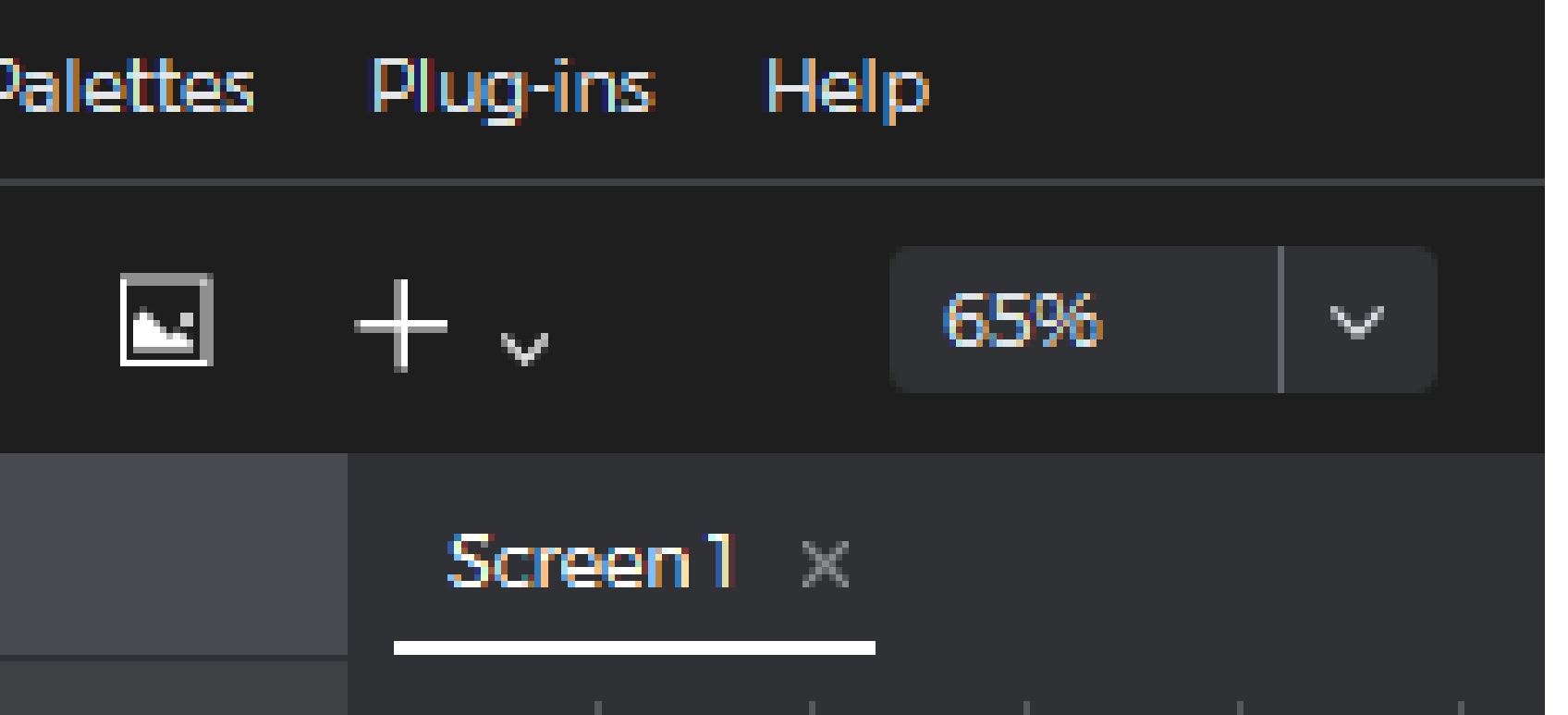

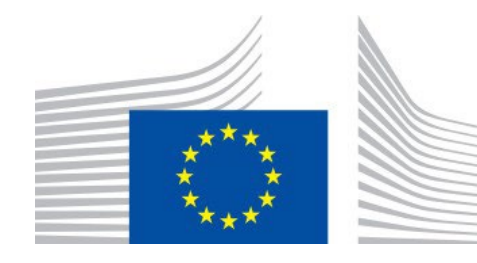

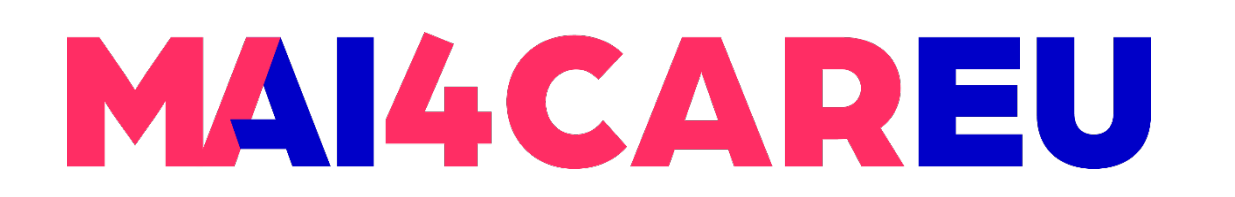

#### **LAB 3**

### **Add images**

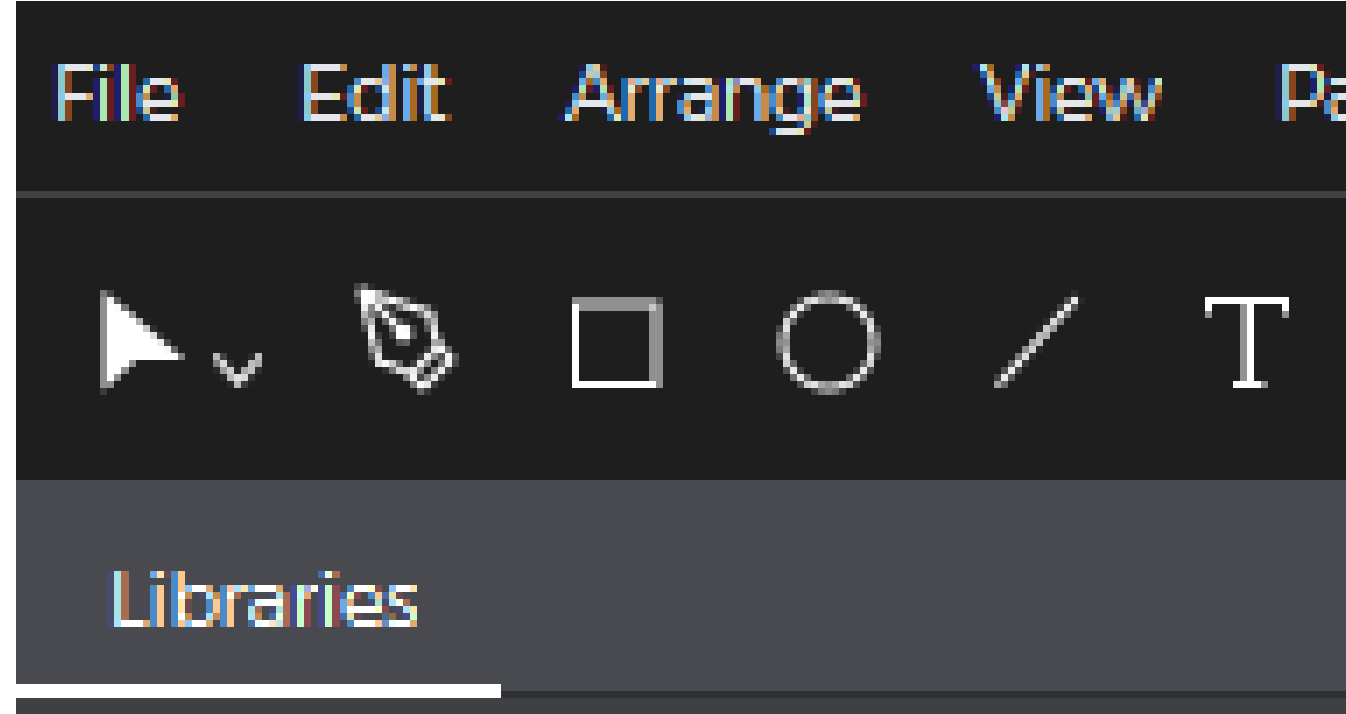

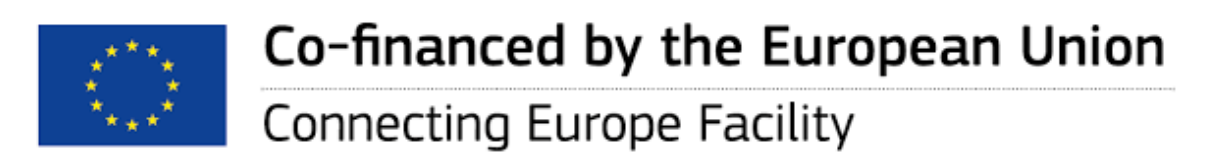

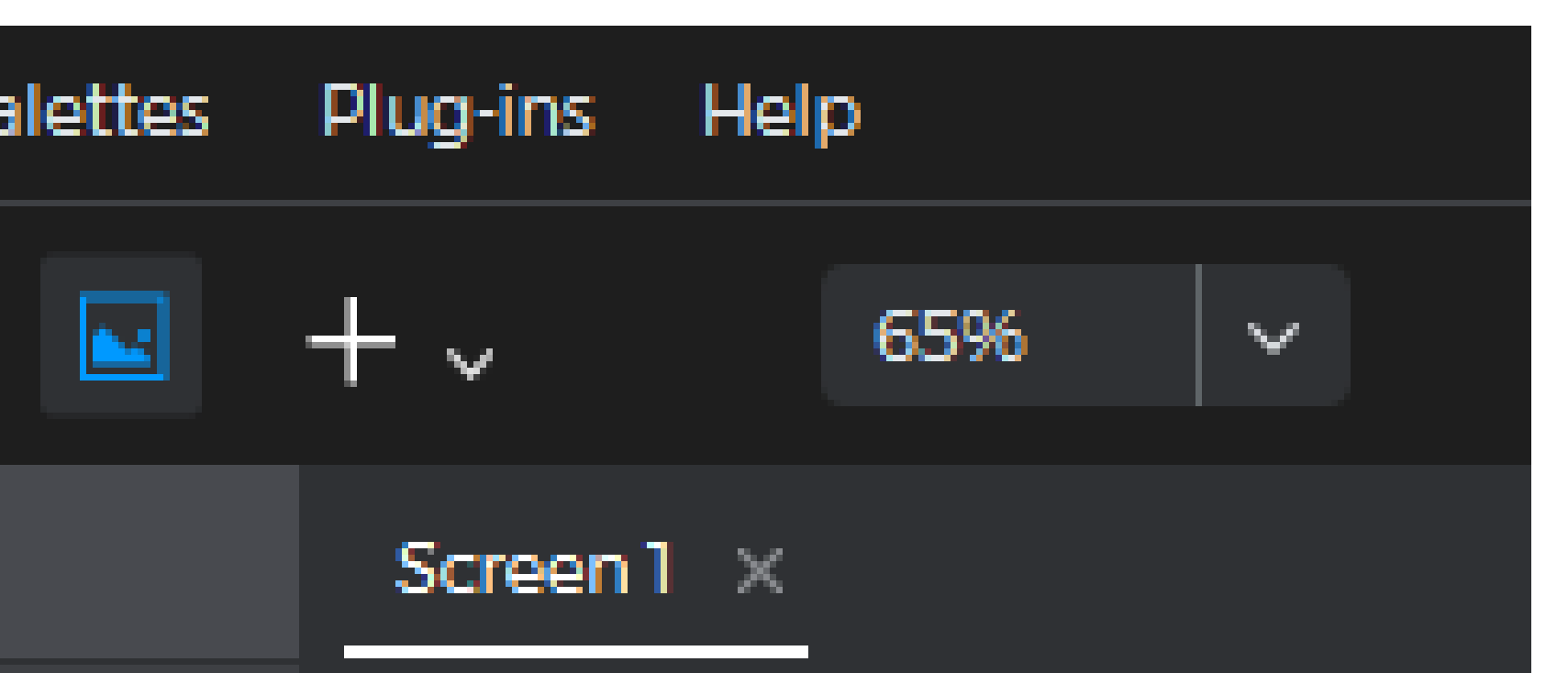

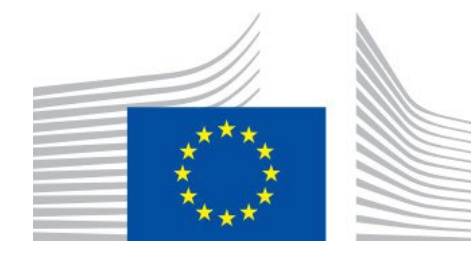

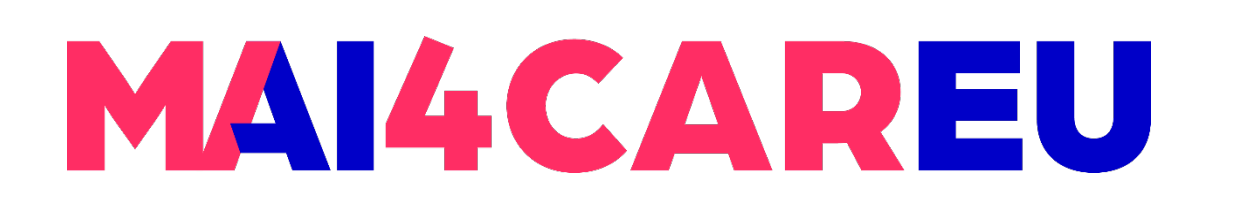

**LAB 3**

 Choose from a list of pre-defined interactive inputs

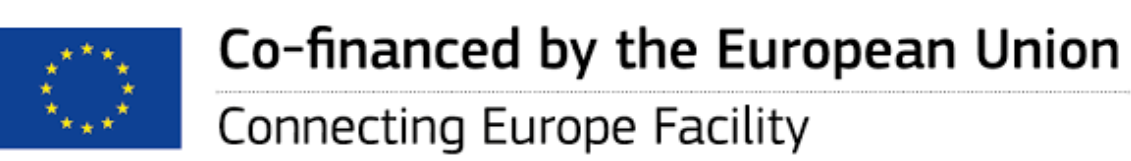

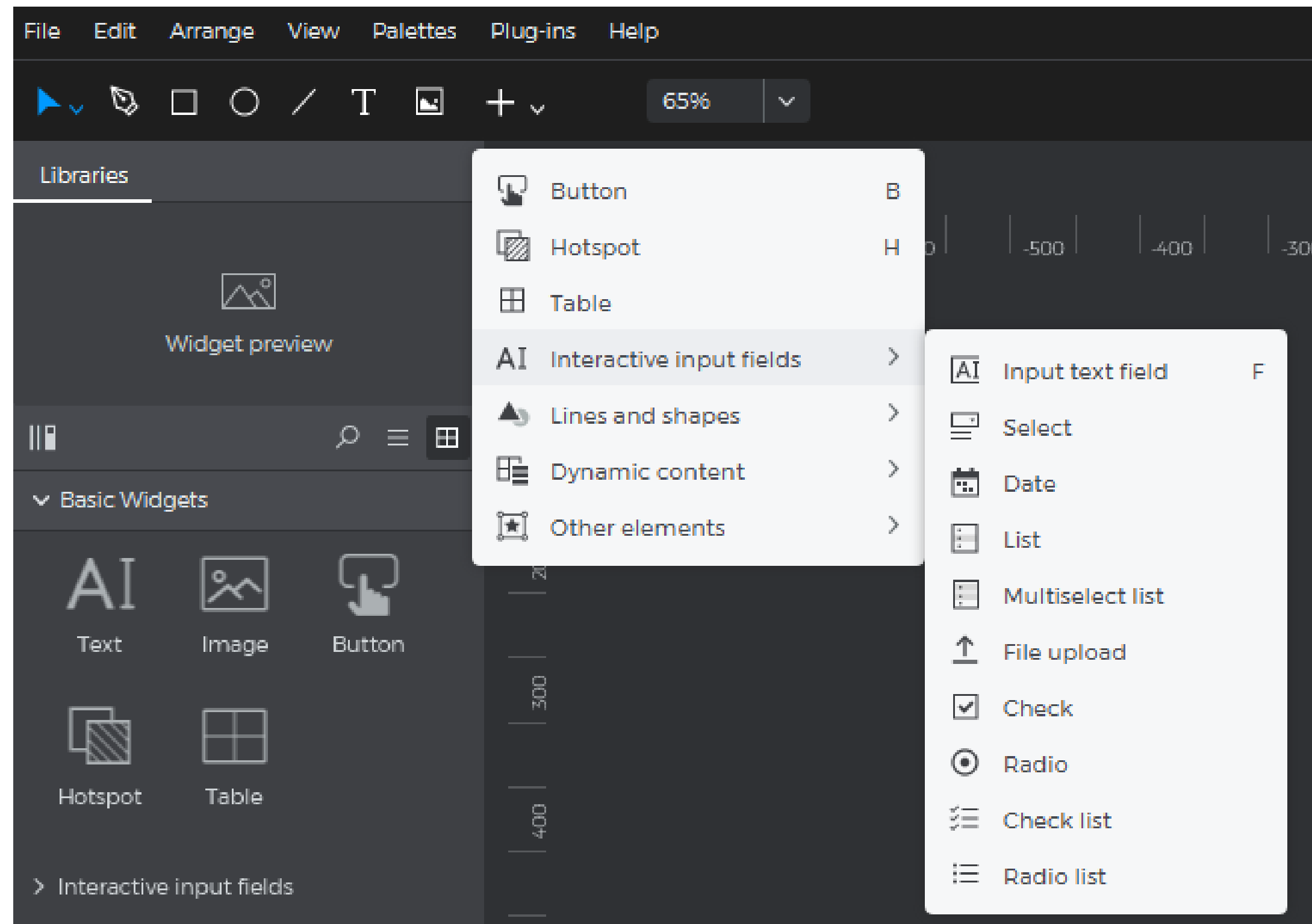

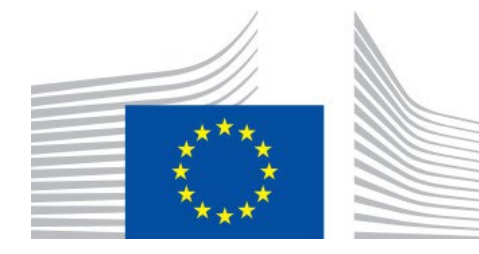

### **Add interactive inputs**

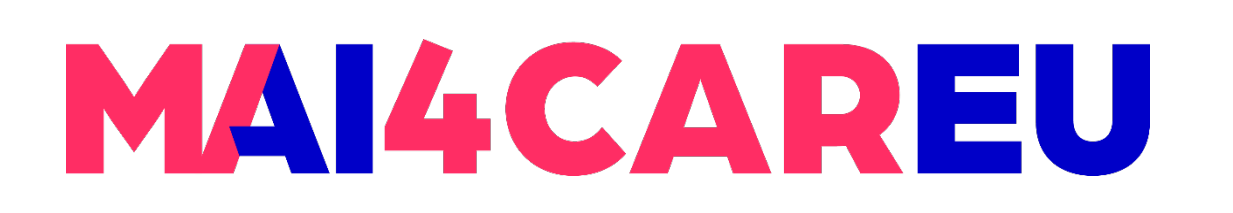

#### **LAB 3**

- Go to the Screens palette and click on the "+" button to add a new screen
- **Enter the description and other** characteristics of the new screen

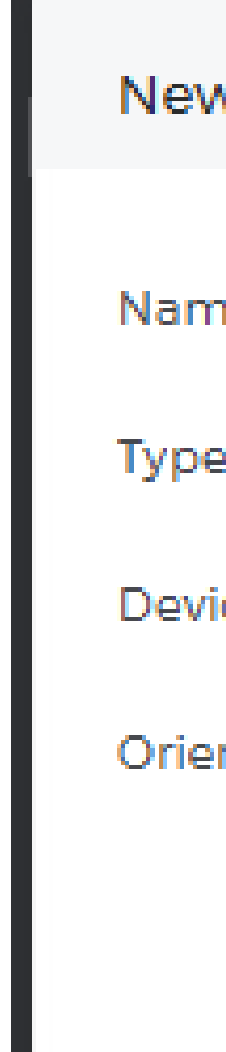

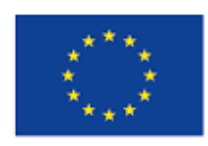

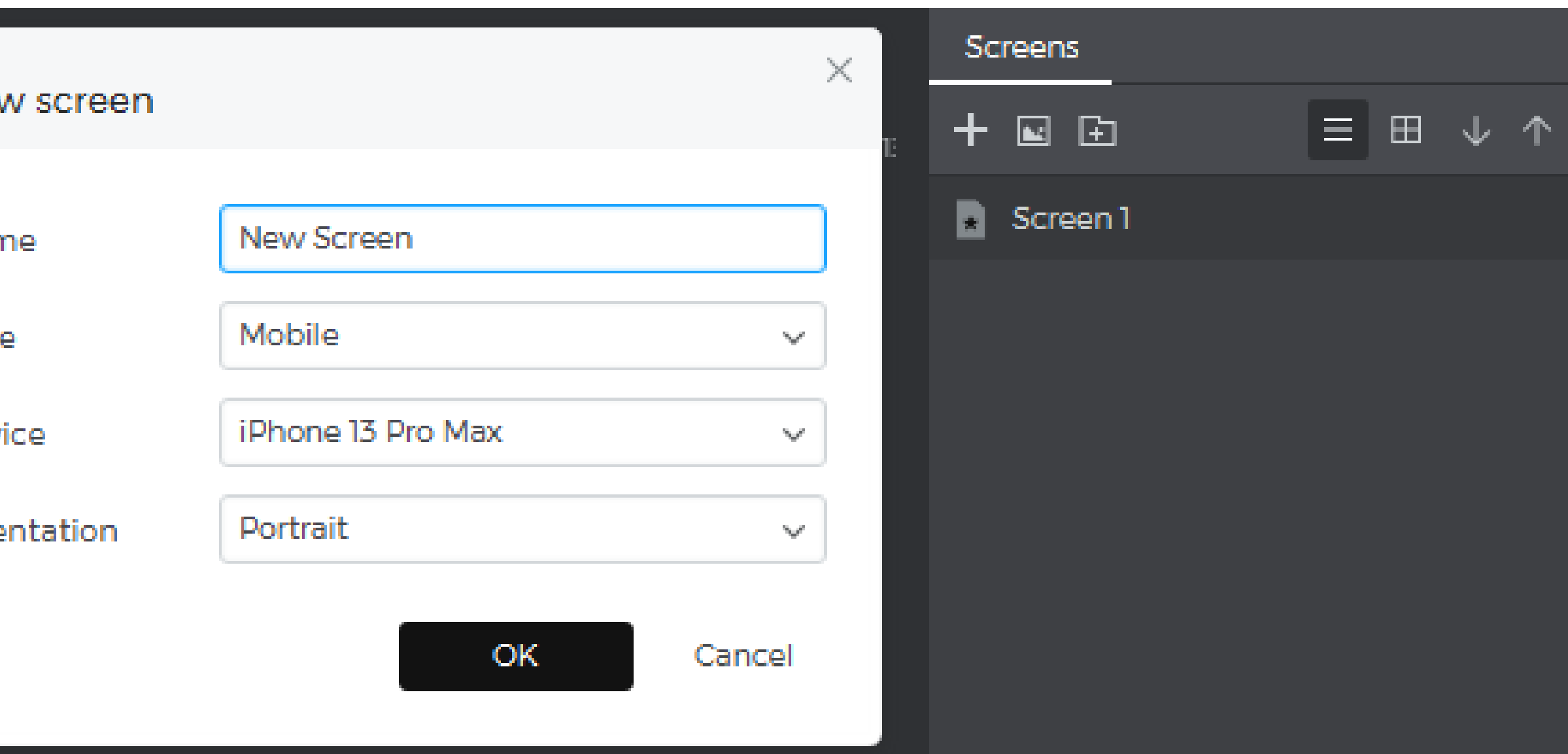

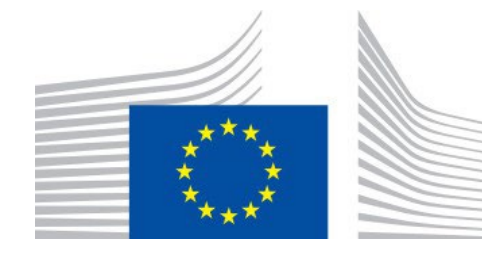

### **Add a new screen**

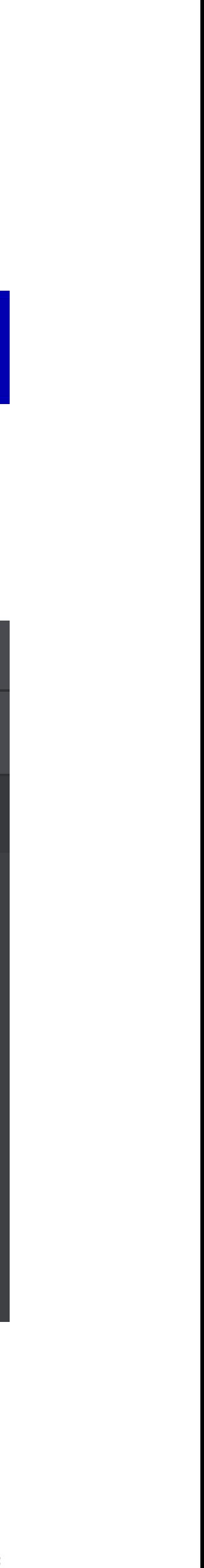

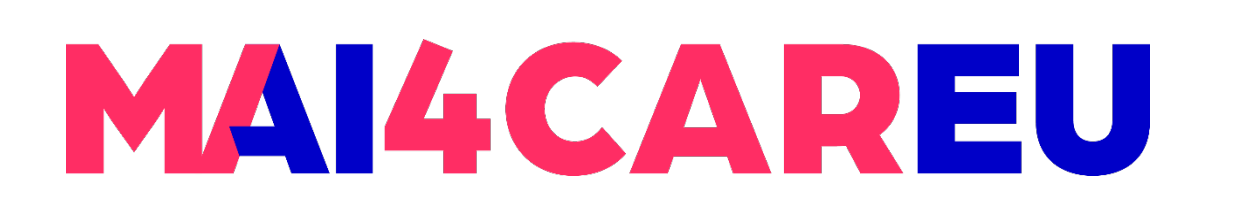

- **Right-click on any screen you wish** and then click on the "Edit" button
- **Then a new window will open in which** you will be able to edit the characteristics of your screen

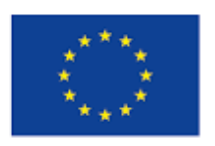

Co-financed by the European Union

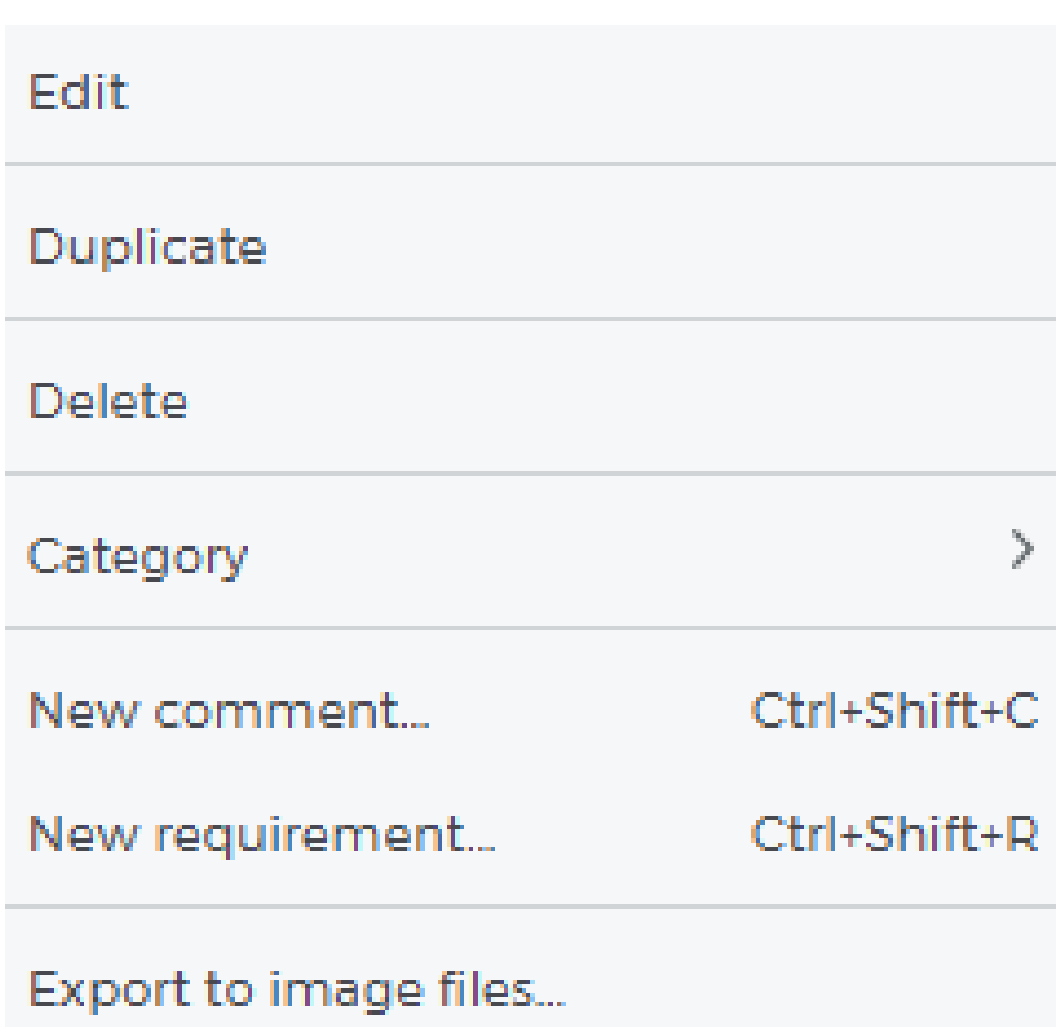

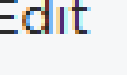

**Type** 

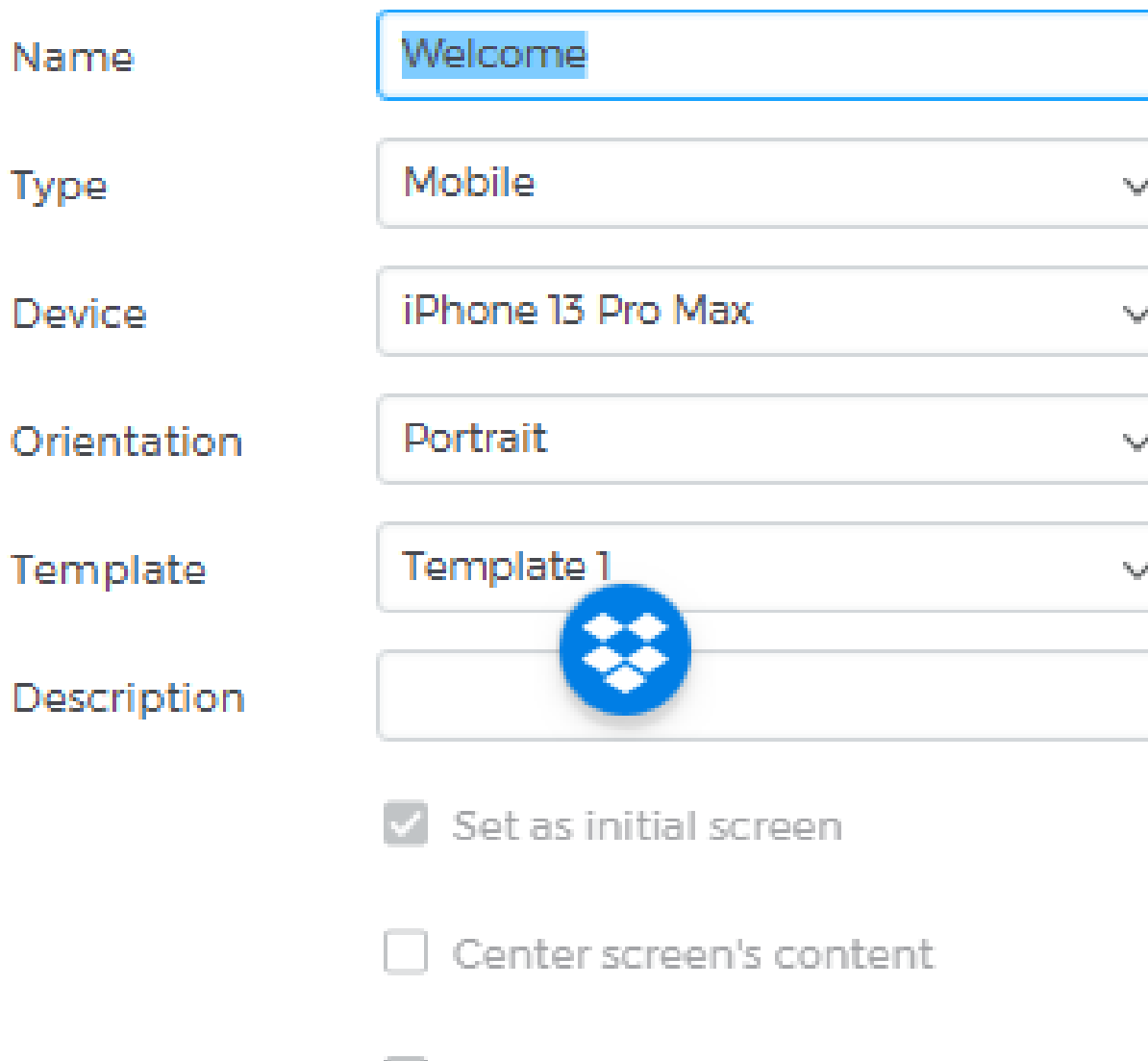

Lock horizontal scroll

Lock vertical scroll

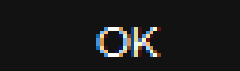

Cancel

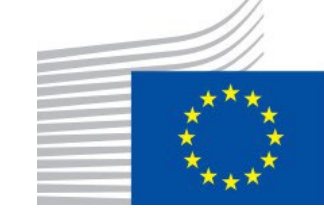

**LAB 3**

### **Edit screen characteristics**

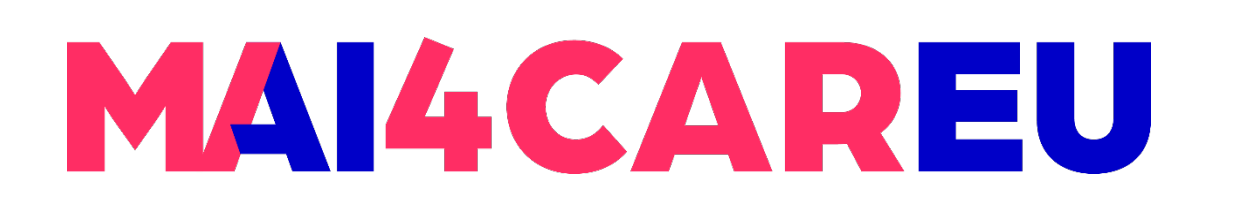

- 
- **Drag and drop:** Select an element on the Canvas you'd like to link to another will create an **On Click/Tap** + **Navigate To** event automatically.

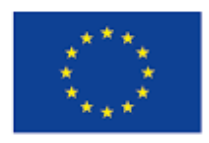

Co-financed by the European Union

Connecting Europe Facility

• You may navigate from one screen to another in three different ways as follows:

screen. Then, drag it to the Screens palette and to a screen you'd like to link to. This

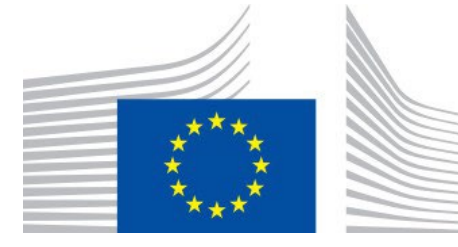

### **Add links and clickable elements – Option 1**

#### Prototype 1 - Justinmind

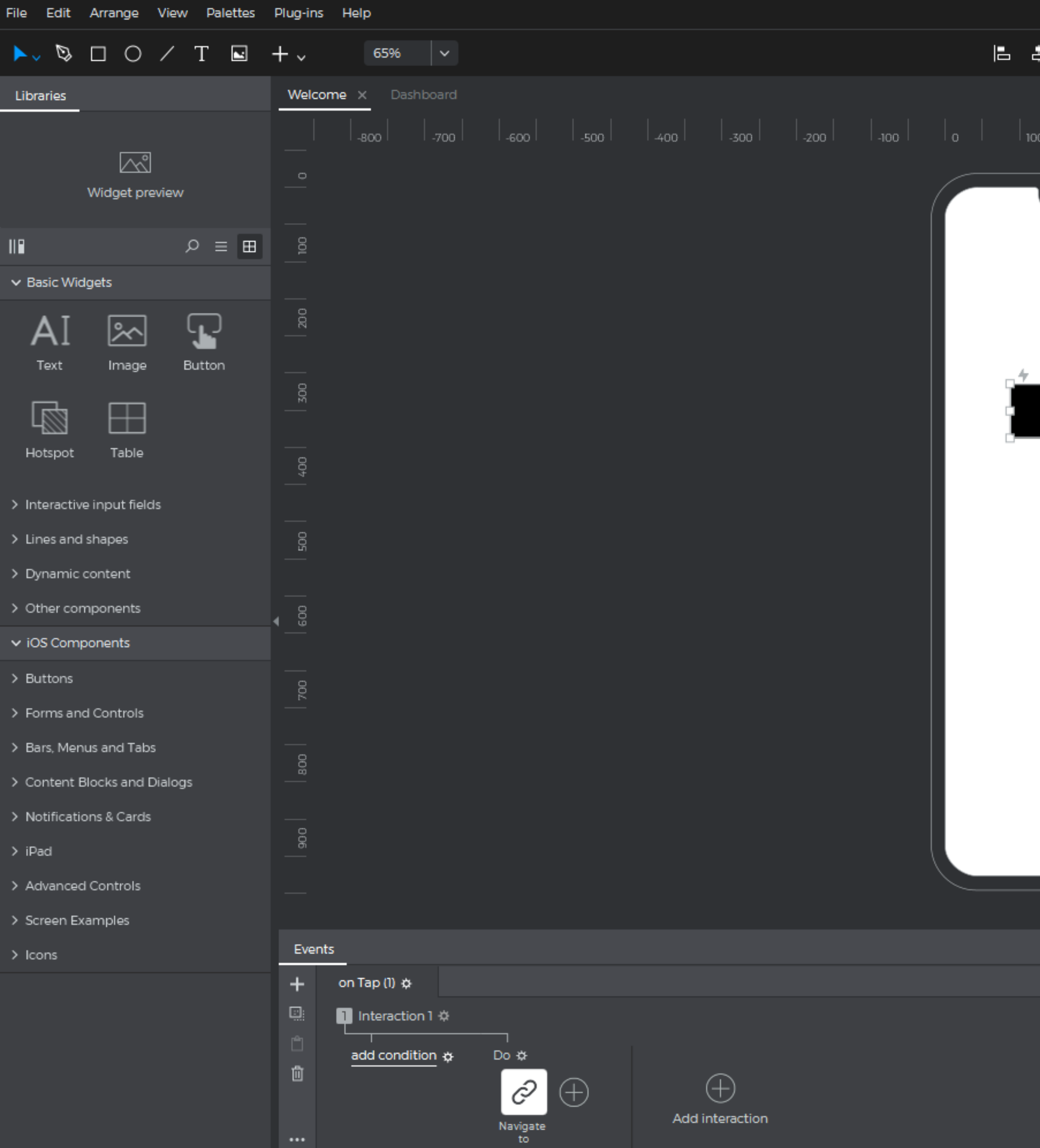

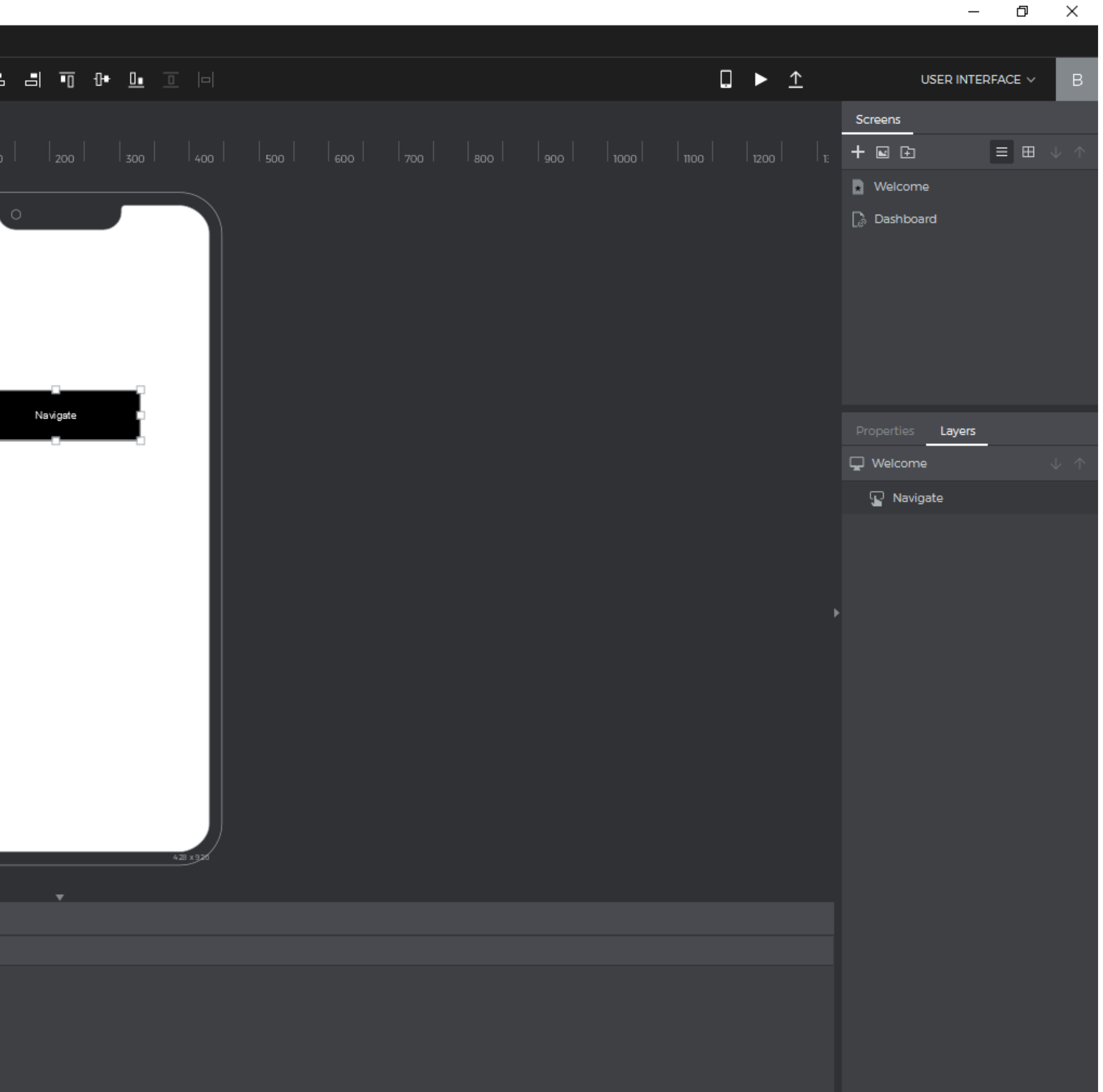

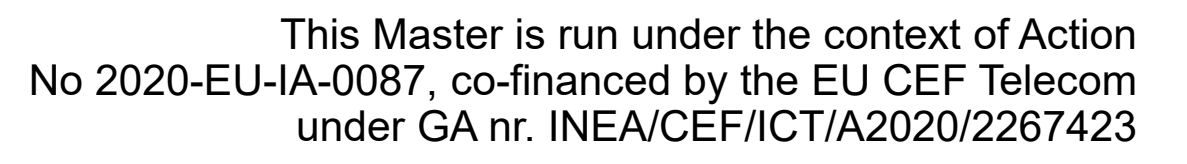

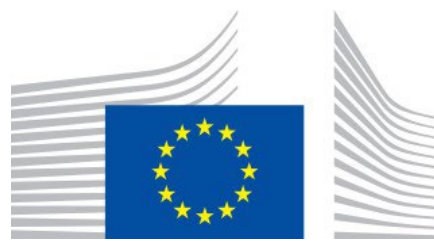

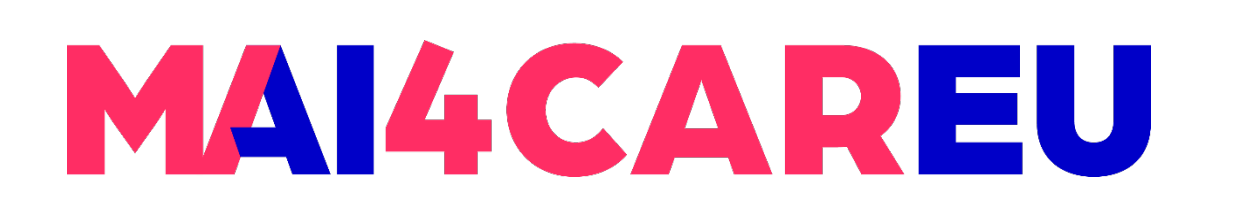

 **Right-click:** Select an element you'd like to link to another screen, right-click on it, and select **Navigate To** in the pop-up. You can then choose a screen to link to and whether or not to include a transition effect with the link.

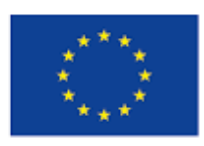

Co-financed by the European Union

Connecting Europe Facility

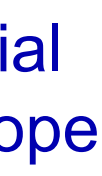

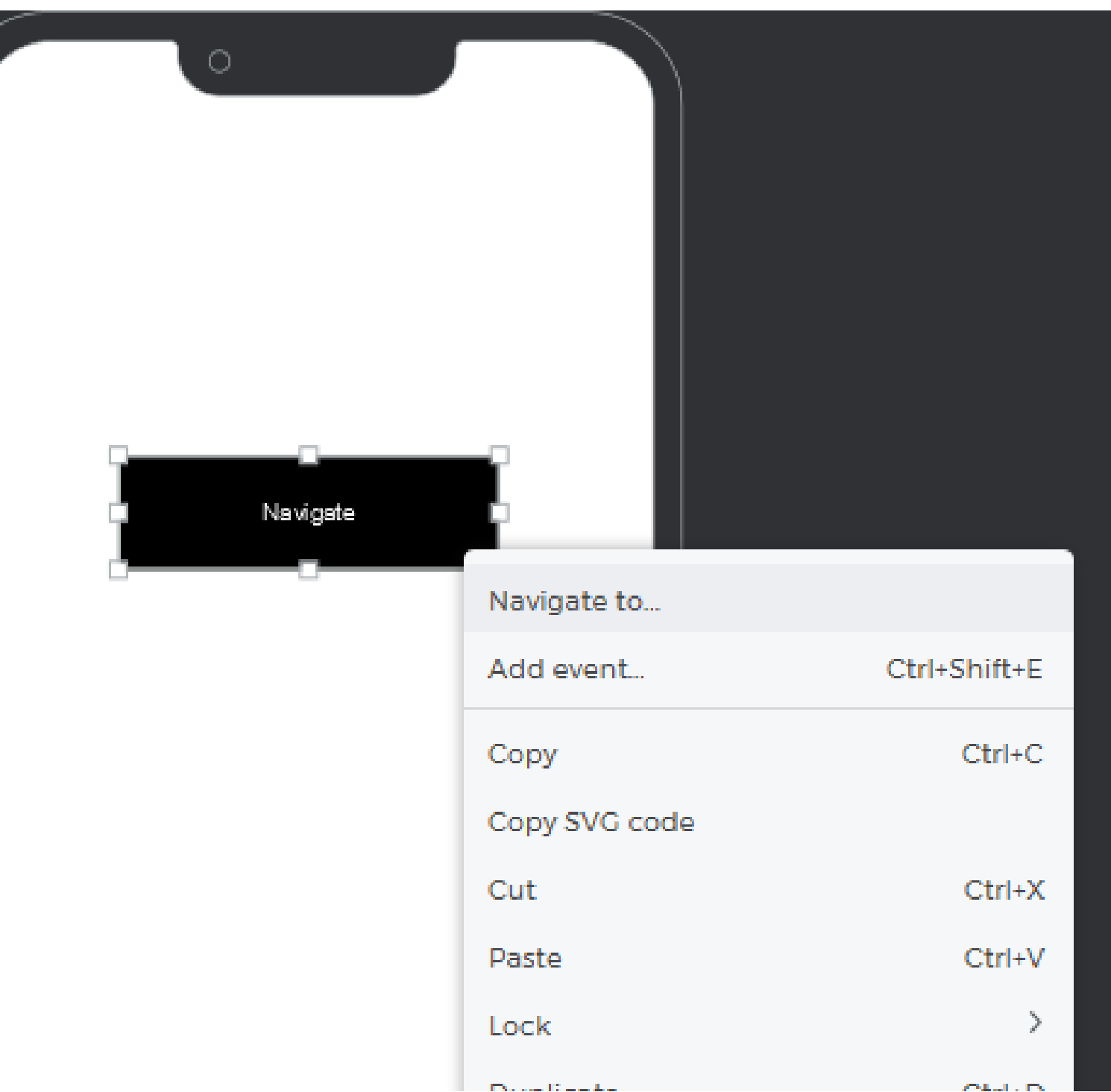

### **Add links and clickable elements – Option 2**

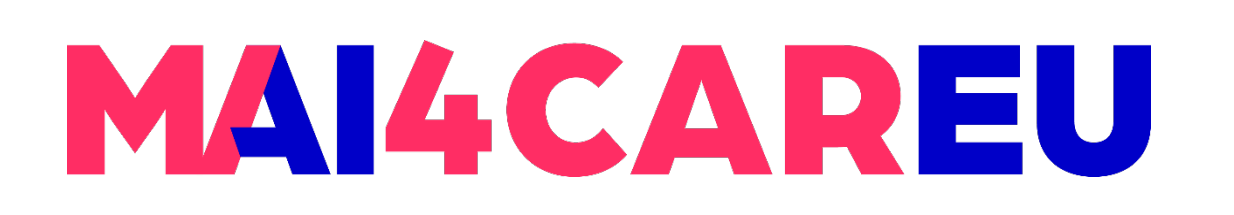

**The Events palette:** Select an element you'd like to link to another screen, go to the Events palette, and click 'Add Event'. In the Events dialog, click on the 'Choose Trigger' dropdown, hover over the **Mouse** section, and choose an **On Click** trigger. You'll see the 'Action' dropdown next. Click on it and pick **Navigate To**. Finally, select a screen to link to from the list that appears below and click 'OK' to finish

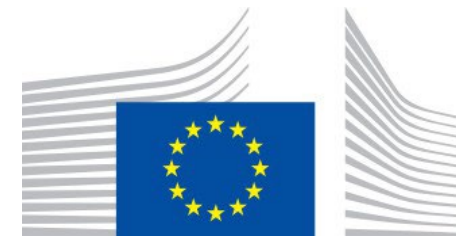

building the event.

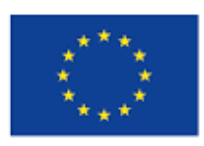

Co-financed by the European Union

### **Add links and clickable elements – Option 3**

#### New event

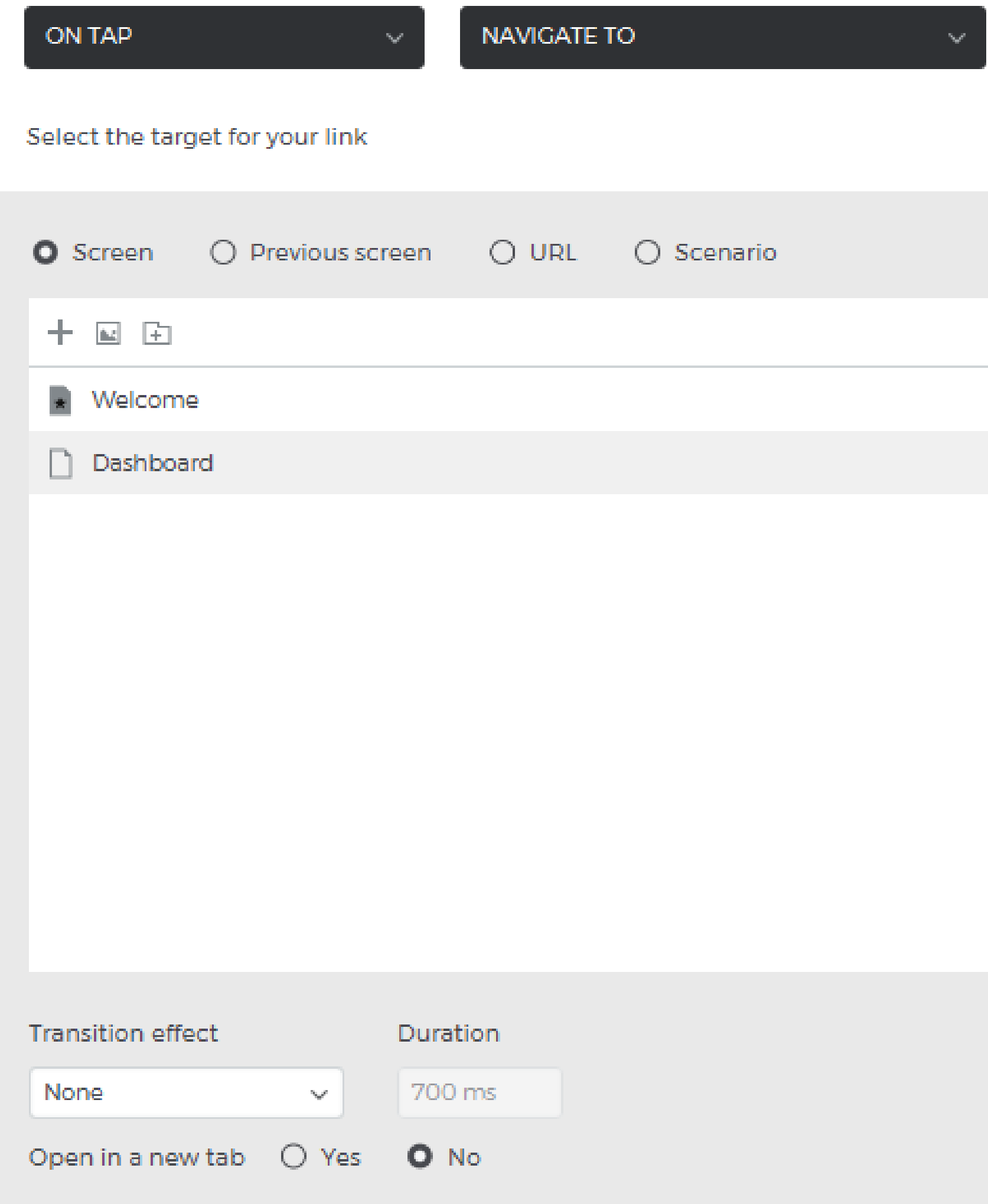

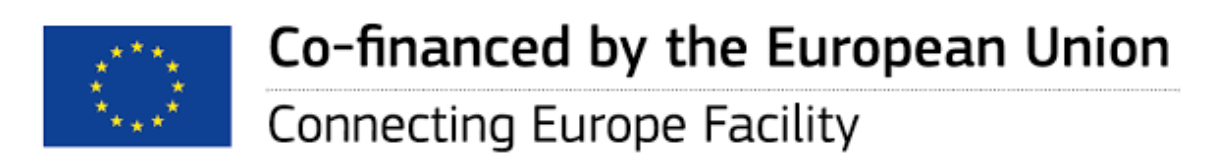

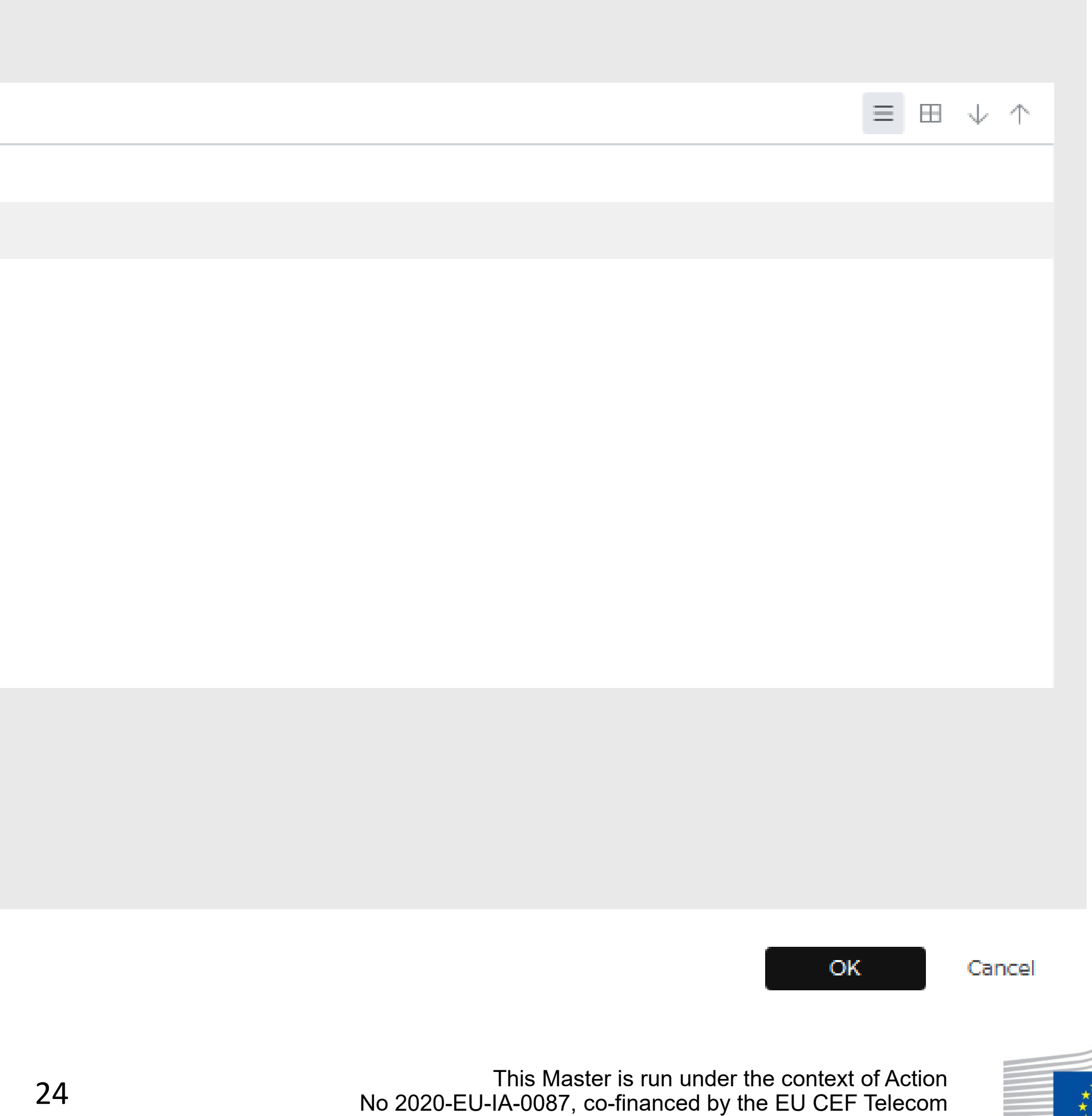

under GA nr. INEA/CEF/ICT/A2020/2267423

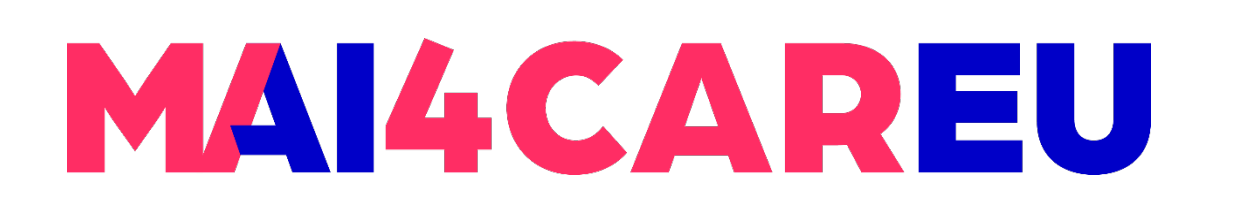

**• Check out your prototype's interactivity in real-time by** simulating. Click the 'Play' button or hit F5 to launch the simulation viewer in a browser.

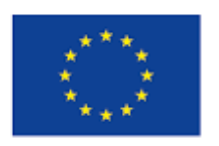

Co-financed by the European Union

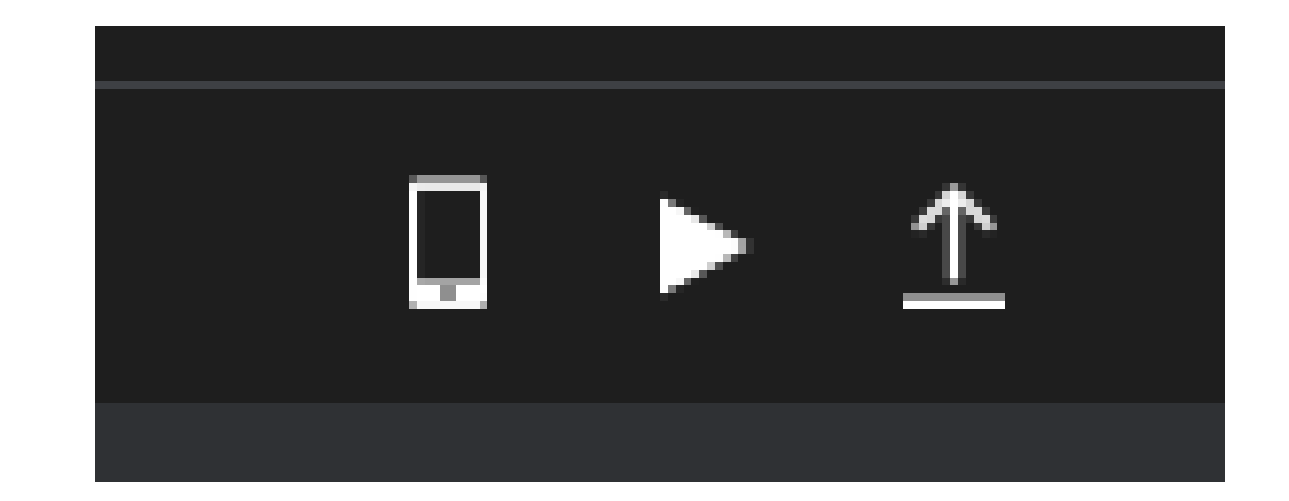

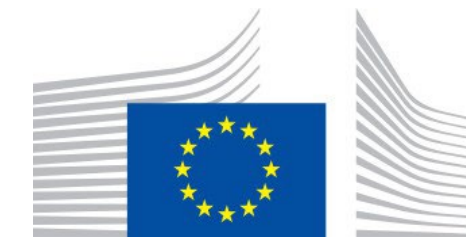

**LAB 3**

## **Simulate your prototype**

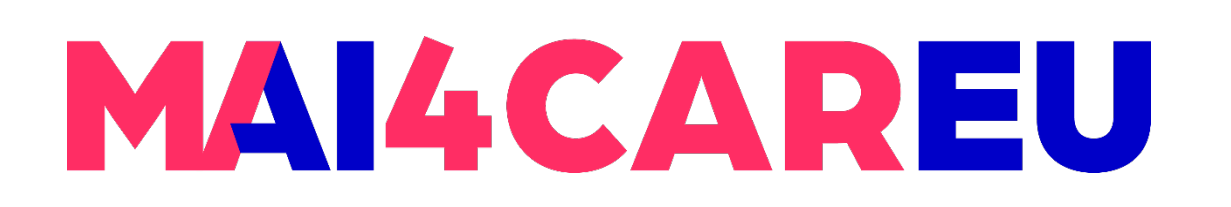

 $\times$ 

 $\mathcal{A}$ 

#### **LAB 3**

### **Share prototype**

#### Share prototype

Use projects to organize your prototypes in your Justinmind account. Each project can be assigned different user permissions.

Choose a project

**O** Select an existing project:

Prototype 1

○ Create a new project:

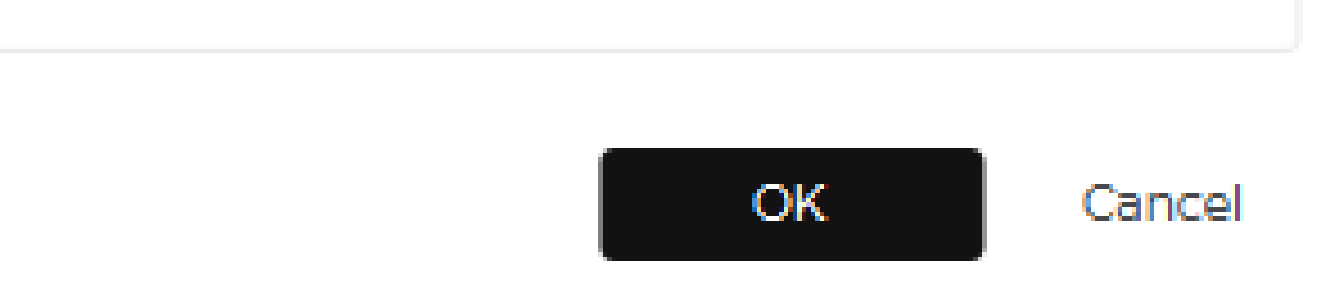

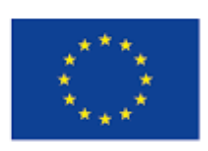

Co-financed by the European Union **Connecting Europe Facility** 

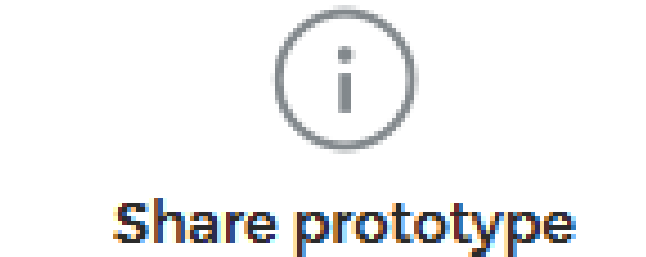

The prototype "Prototype 1\_1" has been successfully uploaded and published in the account.

View in my account

Close

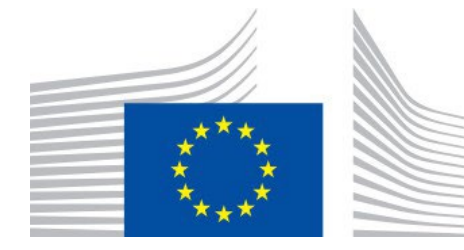

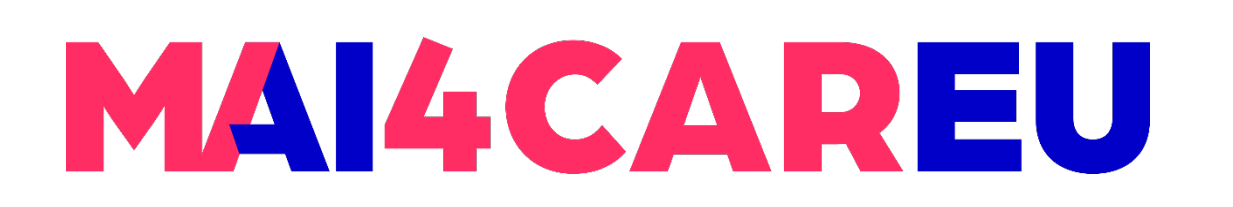

Master programmes in Artificial Intelligence 4 Careers in Europe

#### **LAB 3**

### **Get feedback from reviewers**

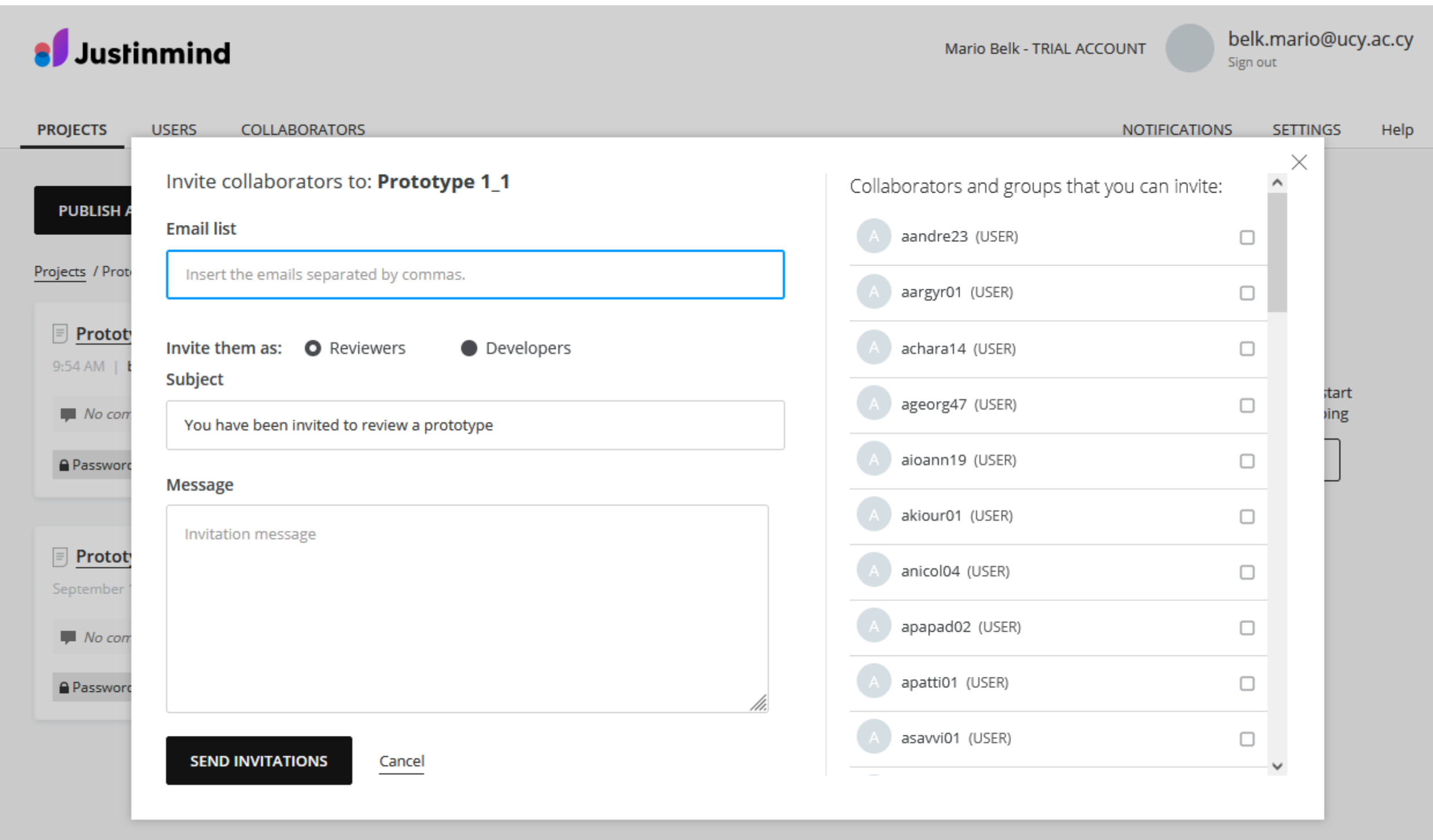

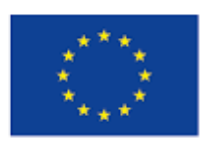

Co-financed by the European Union

Connecting Europe Facility

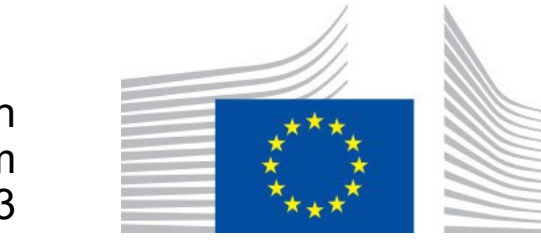

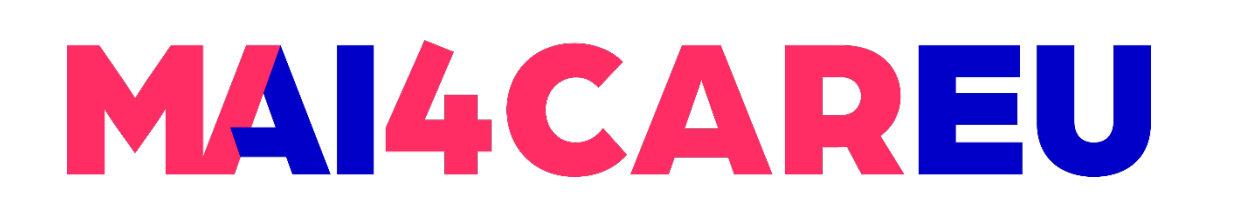

Master programmes in Artificial Intelligence 4 Careers in Europe

- **Reviewers and clients can view and FREVIEWERS** interact with your prototypes on their mobile devices
	- **Justinmind mobile app**
	- **Mobile browser**

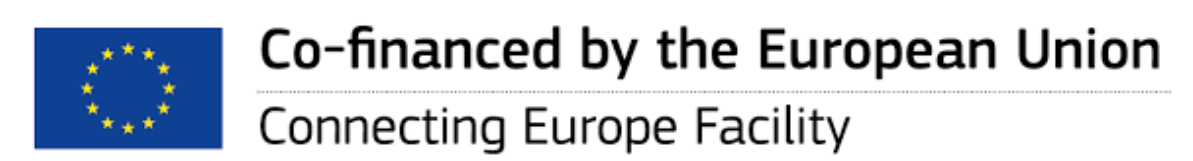

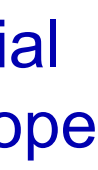

Now open the Justinmind App and tap "View on Device"

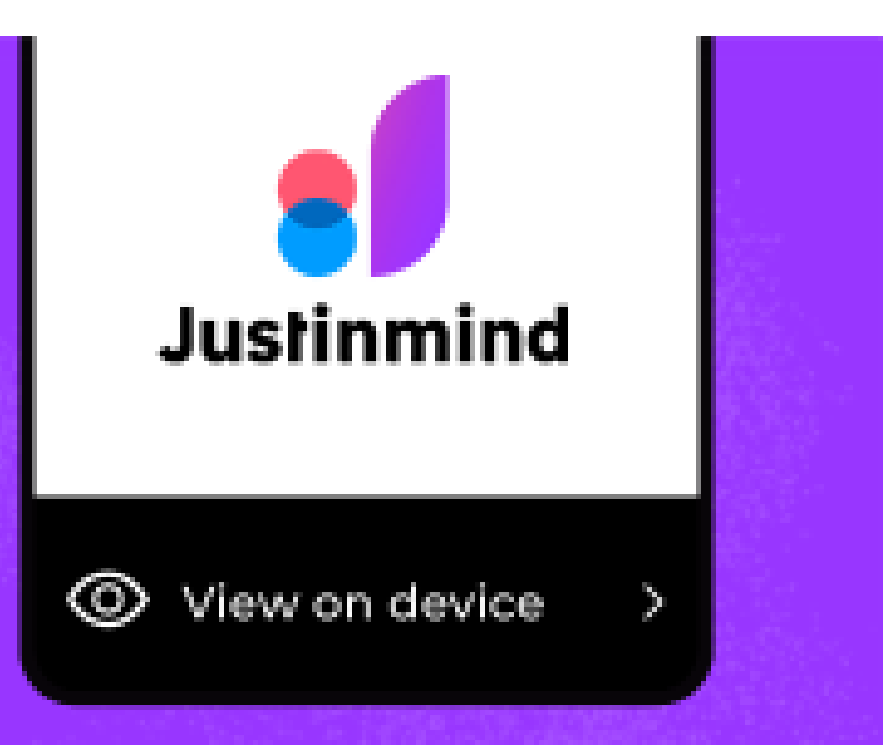

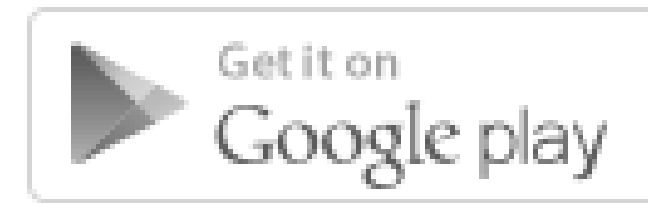

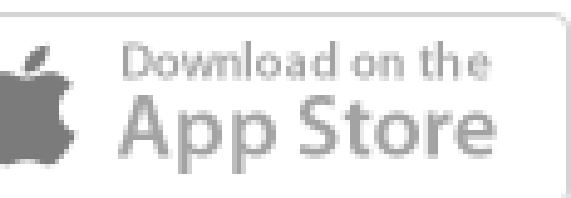

Close

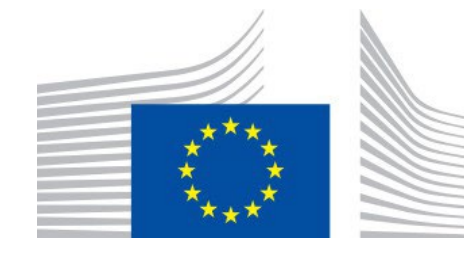

**LAB 3**

## **Simulate a prototype on a real device**

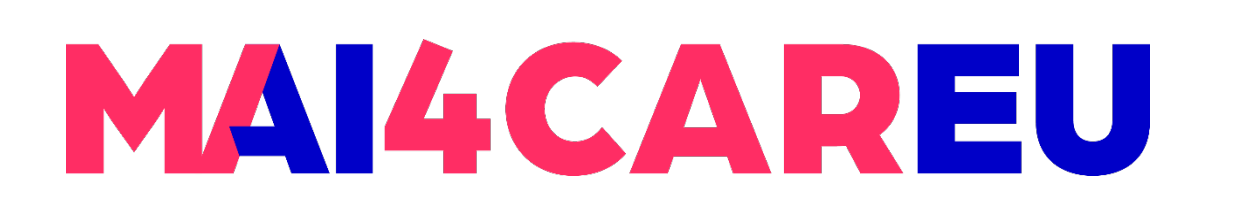

- **https://www.justinmind.com/prototyping-tool**
- **https://www.justinmind.com/support**
- https://en.wikipedia.org/wiki/Justinmind\_(software)

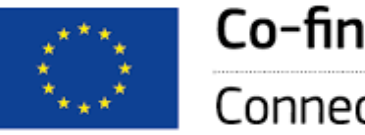

Co-financed by the European Union

#### **Help center**

#### What are you looking for?

#### $Q$

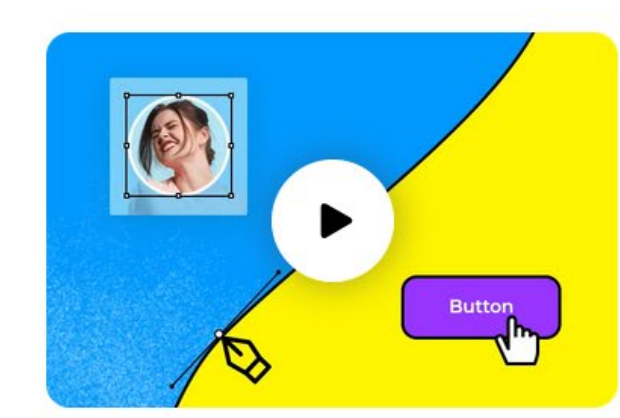

**Getting started** 

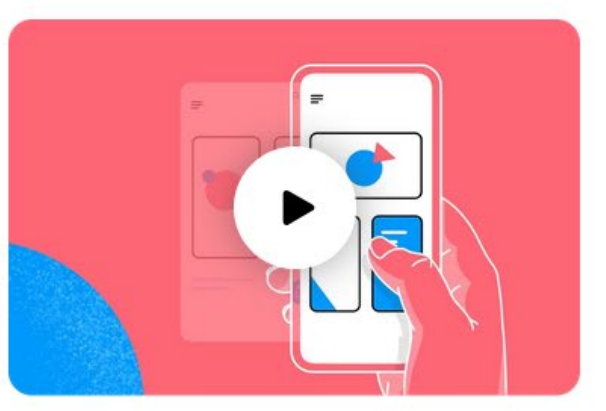

**Interaction design** 

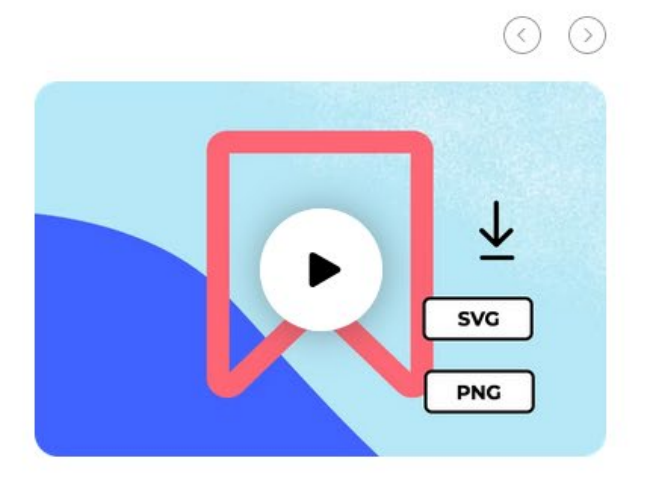

**Export and share** 

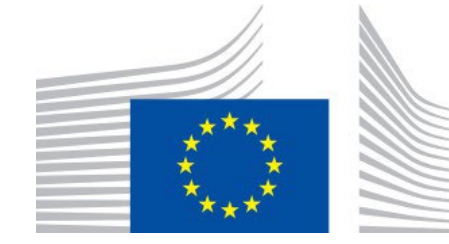

### **LAB 3**

### **Resources and Help**

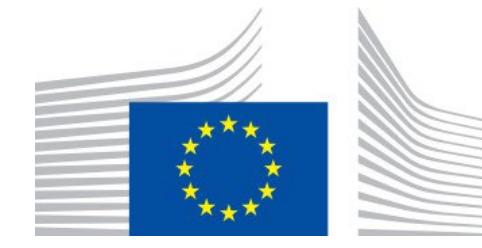

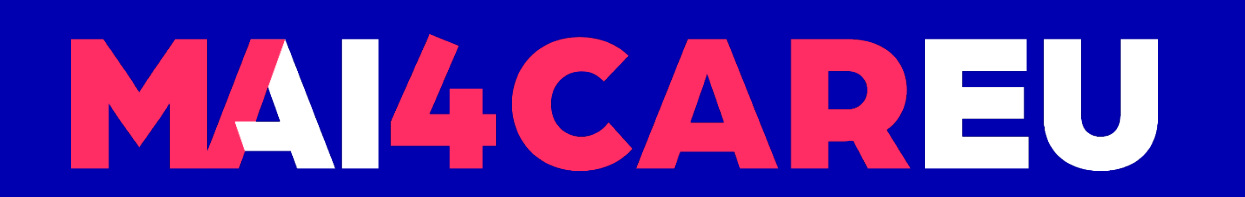

Master programmes in Artificial Intelligence 4 Careers in Europe

# **Thank you.**

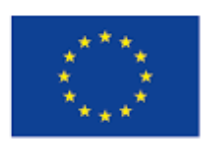

Co-financed by the European Union

**Connecting Europe Facility**